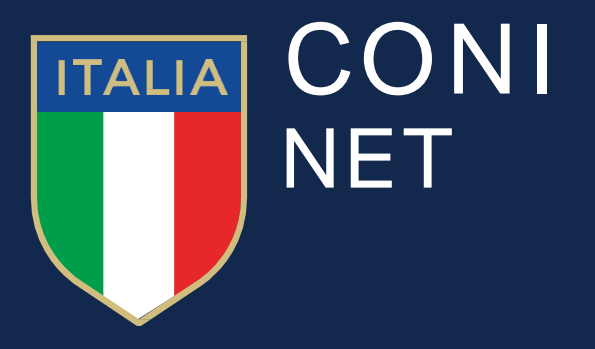

# **Digital Communications**

**Manuale interfaccia amministrativa Comitati Regionali FITRI**

## **Sommario**

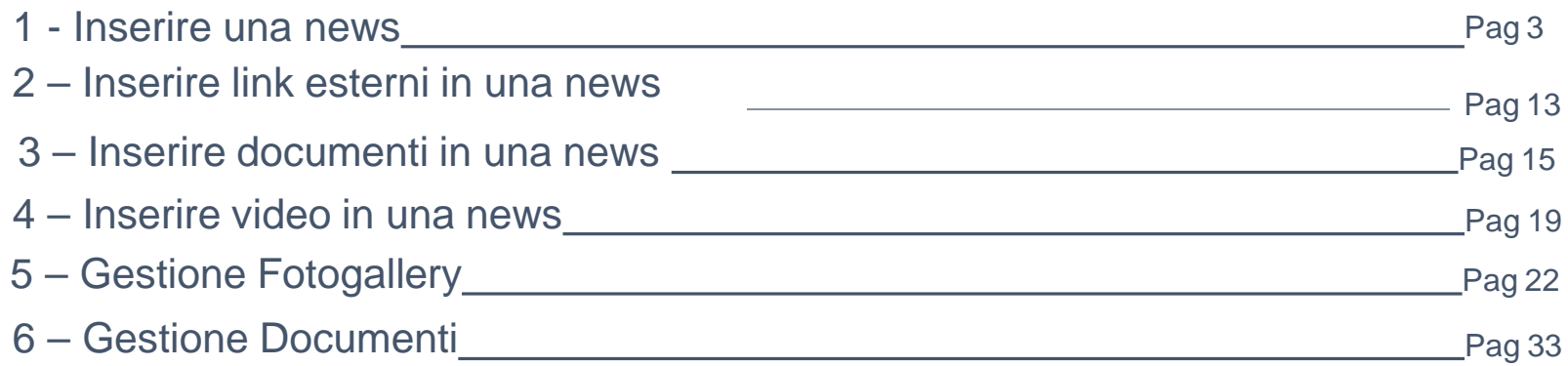

1 - Inserire una news

1.1. Per inserire una News selezionare dal menu orizzontale la voce **Contenuti**, e dalla tendina la voce **Articoli**.

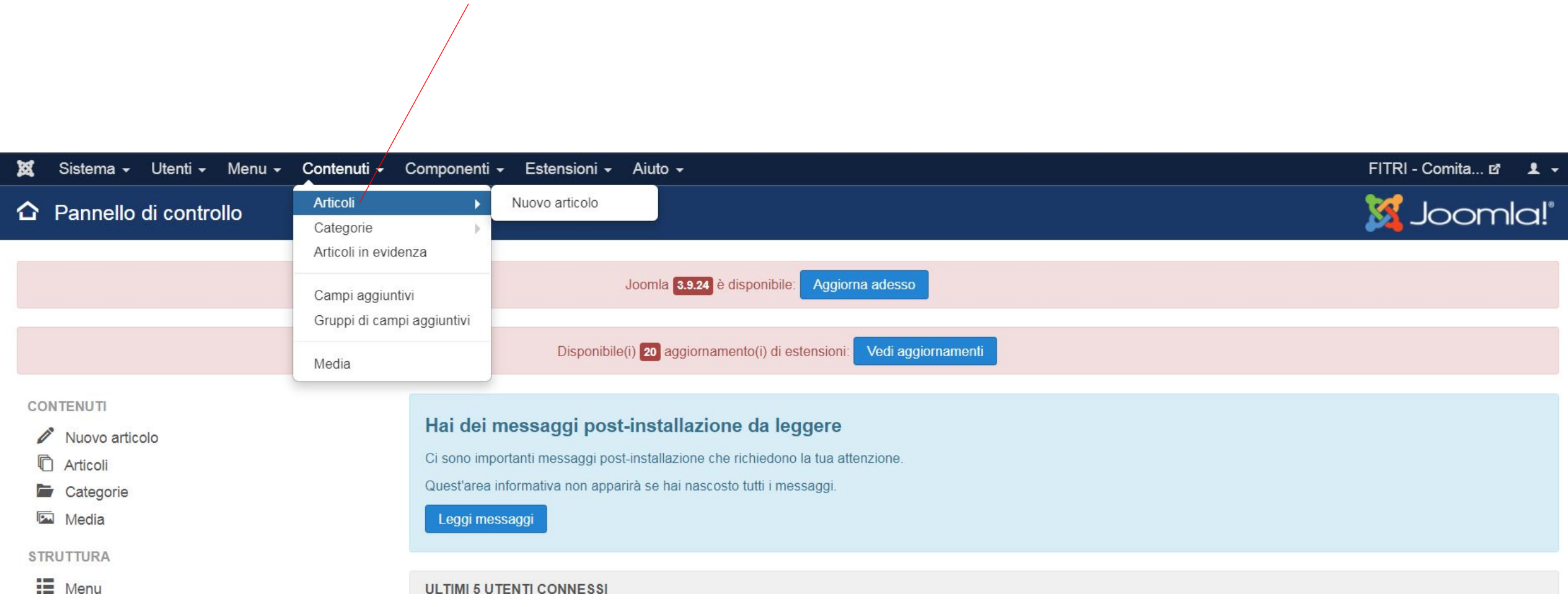

1.2. Una volta effettuato l'accesso nella sezione, verrà visualizzato l'elenco di tutte le news presenti nel sito. Per creare un nuovo articolo selezionare il pulsante **(+) Nuovo**

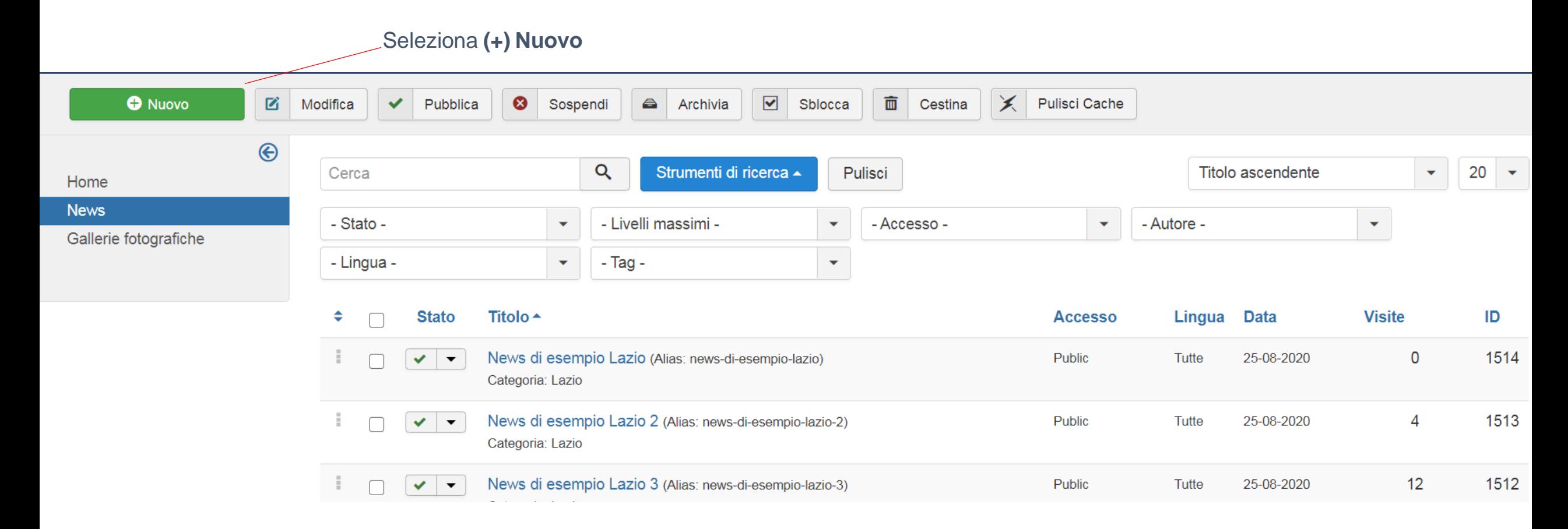

#### 1.3. Si aprirà la schermata di dettaglio dell'articolo. Compilare i campi **Titolo**, **Contenuto**, **Categoria**, **Stato**

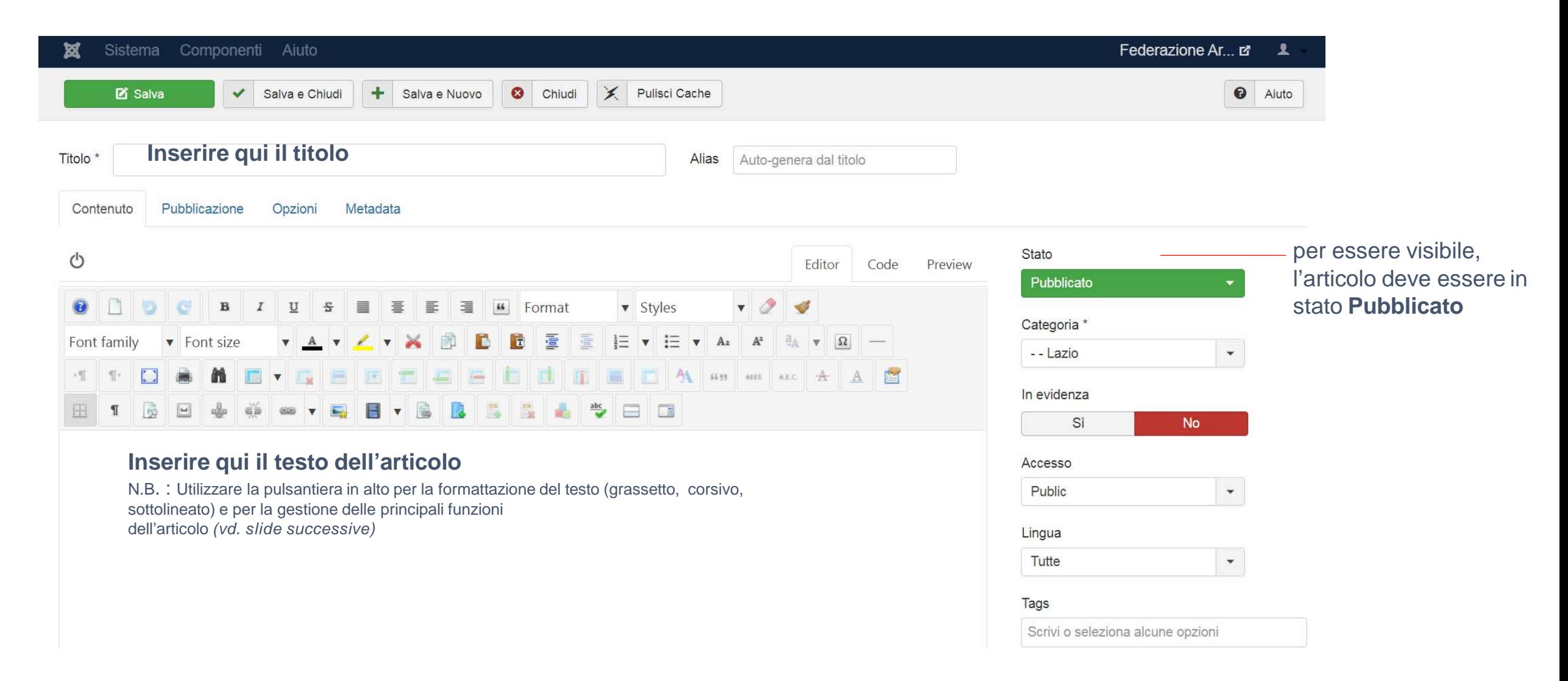

1.4. Prima di pubblicare l'articolo verificare l'alias. L'alias viene autogenerato dal sistema al salvataggio dell'articolo. Nel caso in cui il titolo contenga caratteri speciali (lettere accentate, apostrofi, ecc) è necessario ripulire l'alias da questi caratteri per generare una URL *Seo-friendly*

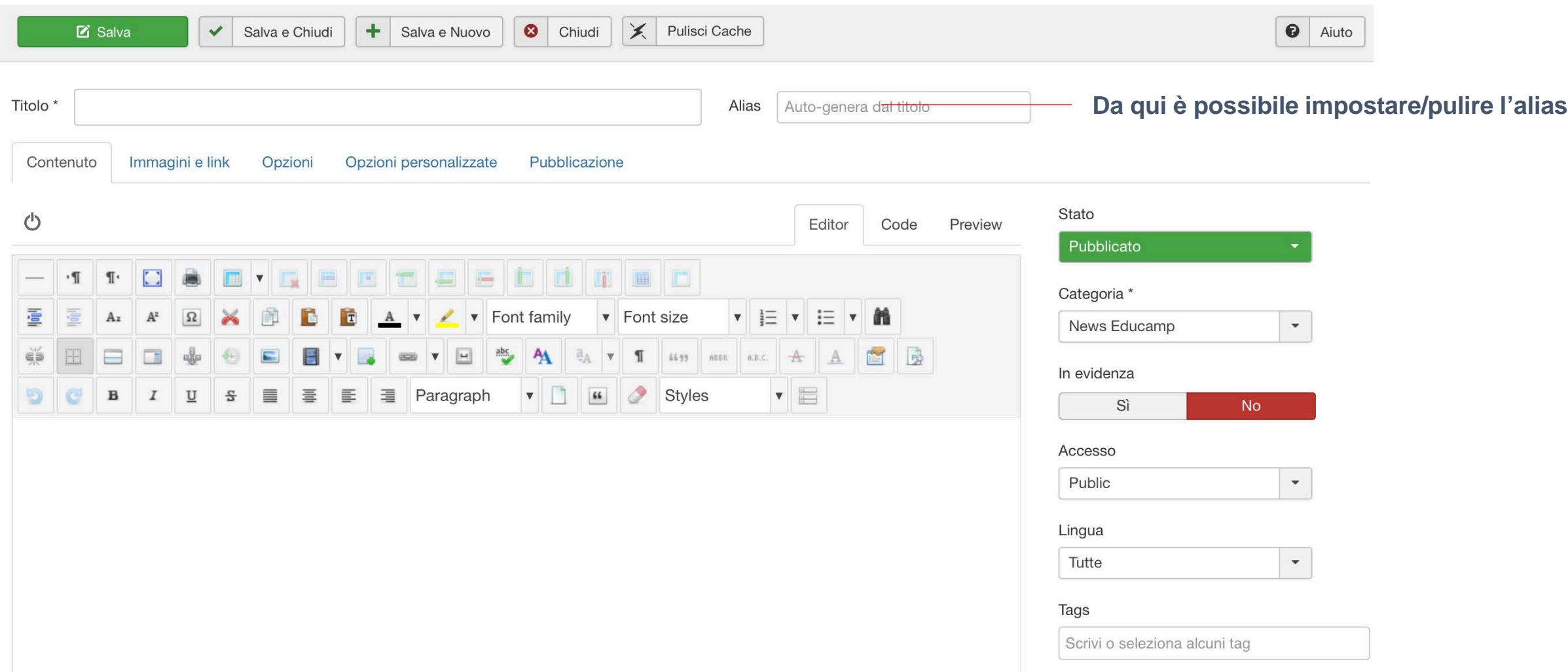

### 1.5. Al Tab **Immagini e Link** inserire l'immagine di **Introduzione**

Le immagini di introduzione saranno usate come anteprima, mentre quelle per articolo esteso verranno visualizzate solamente all'interno della news

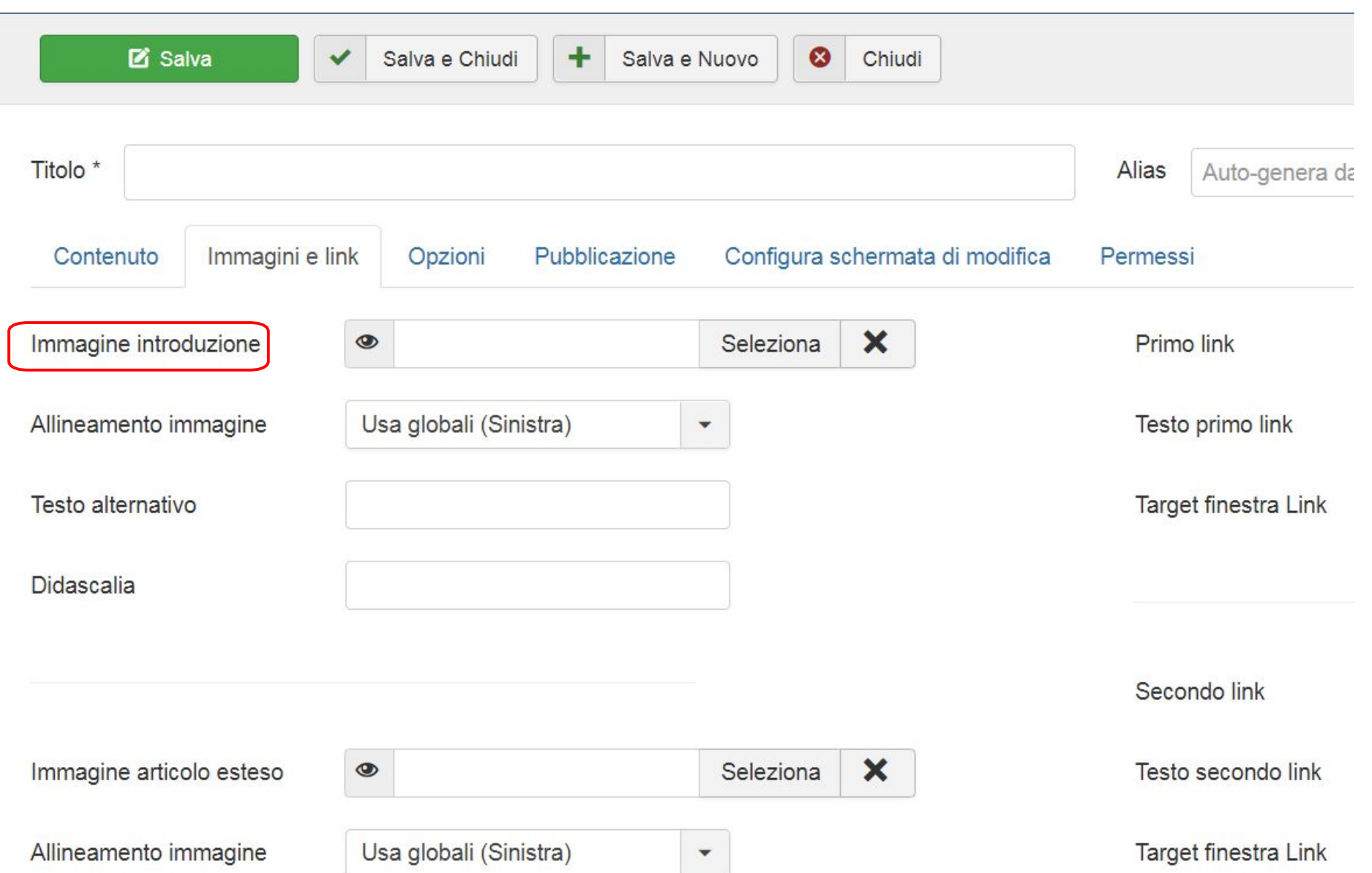

1.6. Non dimenticarsi di cliccare "**Salva e chiudi**" una volta che l'articolo è stato terminato. In caso contrario tutte le modifiche andranno perse. Nel caso in cui si voglia fare un salvataggio temporaneo, si può cliccare sul tasto "**salva**" senza uscire dalla schermata.

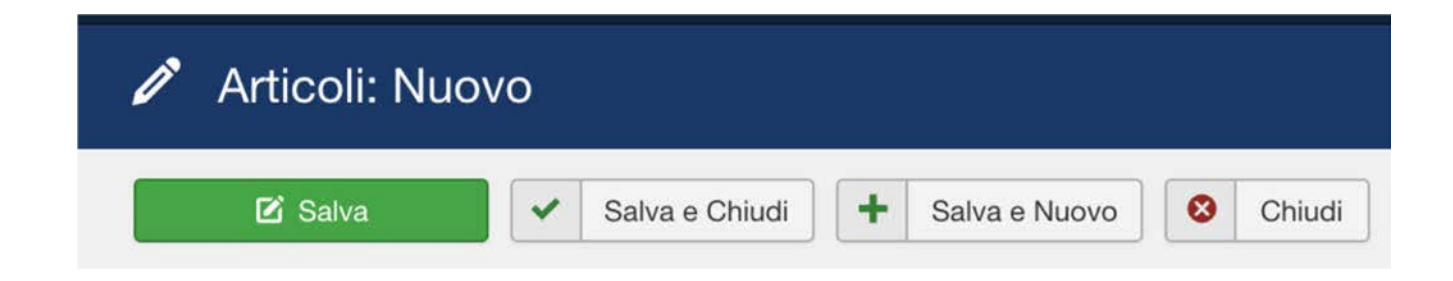

1.7. Per la gestione delle news già presenti (pubblicare - spubblicare) cliccare il pulsante verde sotto la scritta "**Stato**"

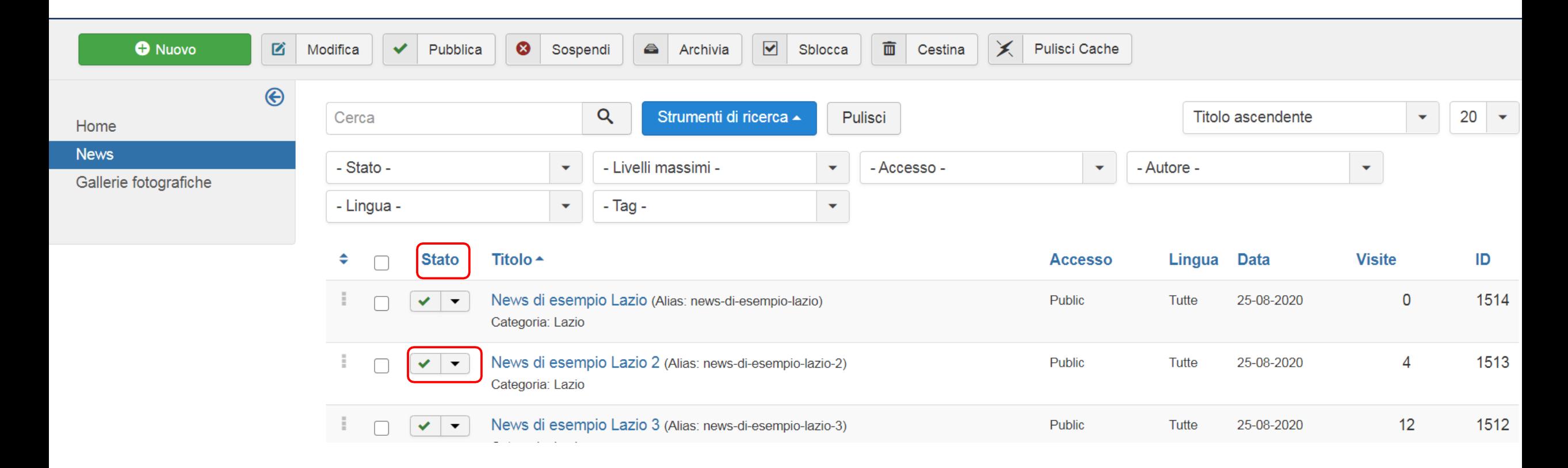

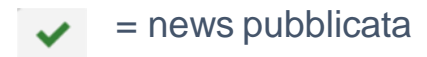

= news sospesa⊗

1.8. Per modificare una news già esistente, dall'elenco degli articoli selezionare l'articolo che si intende modificare e cliccare sul pulsante **Modifica**.

In alternativa cliccare direttamente sul titolo dell'articolo.

In entrambi i casi si aprirà la scheda di dettaglio dell'articolo da cui effettuare le modifiche.

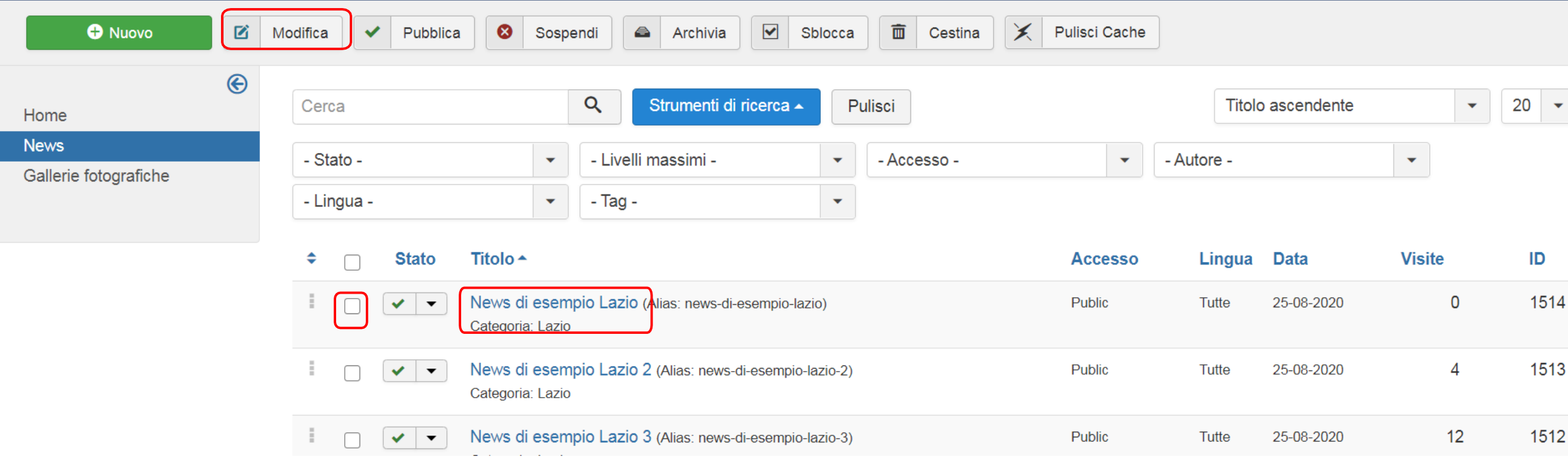

1.9. All'interno dell'articolo possono essere inseriti diversi oggetti tramite i tool a disposizione nella pulsantiera: **link, documenti, immagini e video.**

Nelle successive slide le indicazioni per inserire questi elementi

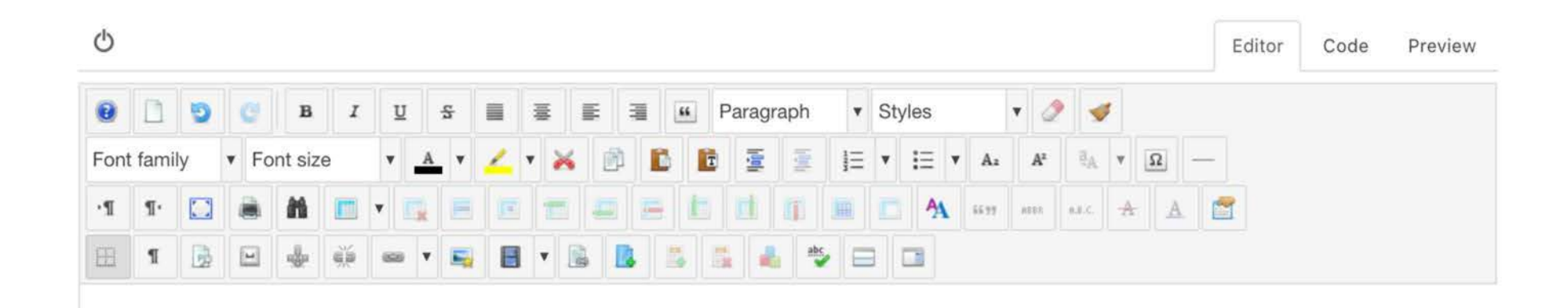

- Inserire link esterni in una news

2.1. Selezionare il testo che si vuole linkare e cliccare sull'icona a forma di **catenella, inserire la url** e salvare.

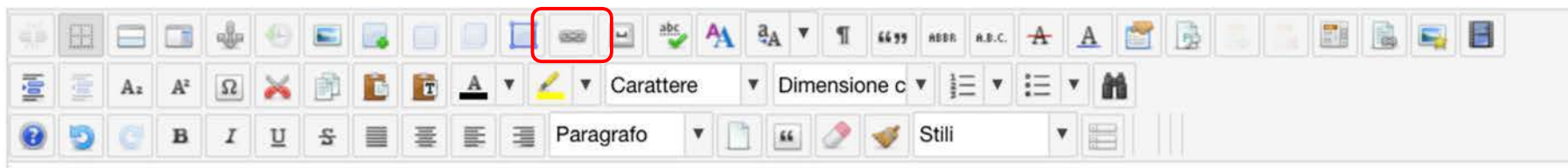

testo da linkare

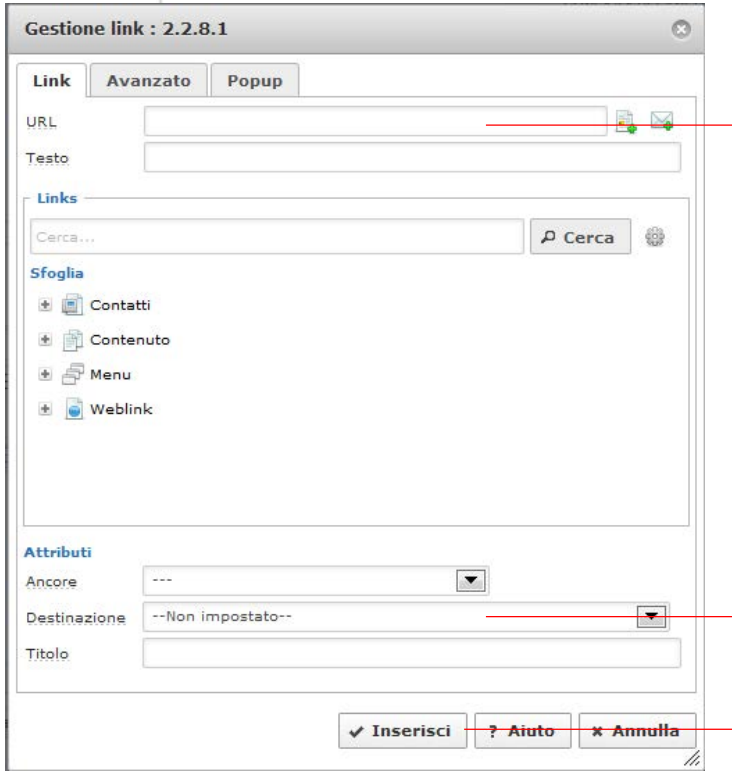

Nel campo **URL** inserire **l'indirizzo web** a cui puntare il testo

Impostare la Destinazione su "**apri in una nuova finestra**"

**Inserisci** per confermare l'inserimento

- Inserire documenti in una news

3.1. Selezionare il testo che si vuole linkare al documento e cliccare sull'icona a forma di **catenella.** Si aprirà la seguente schermata.

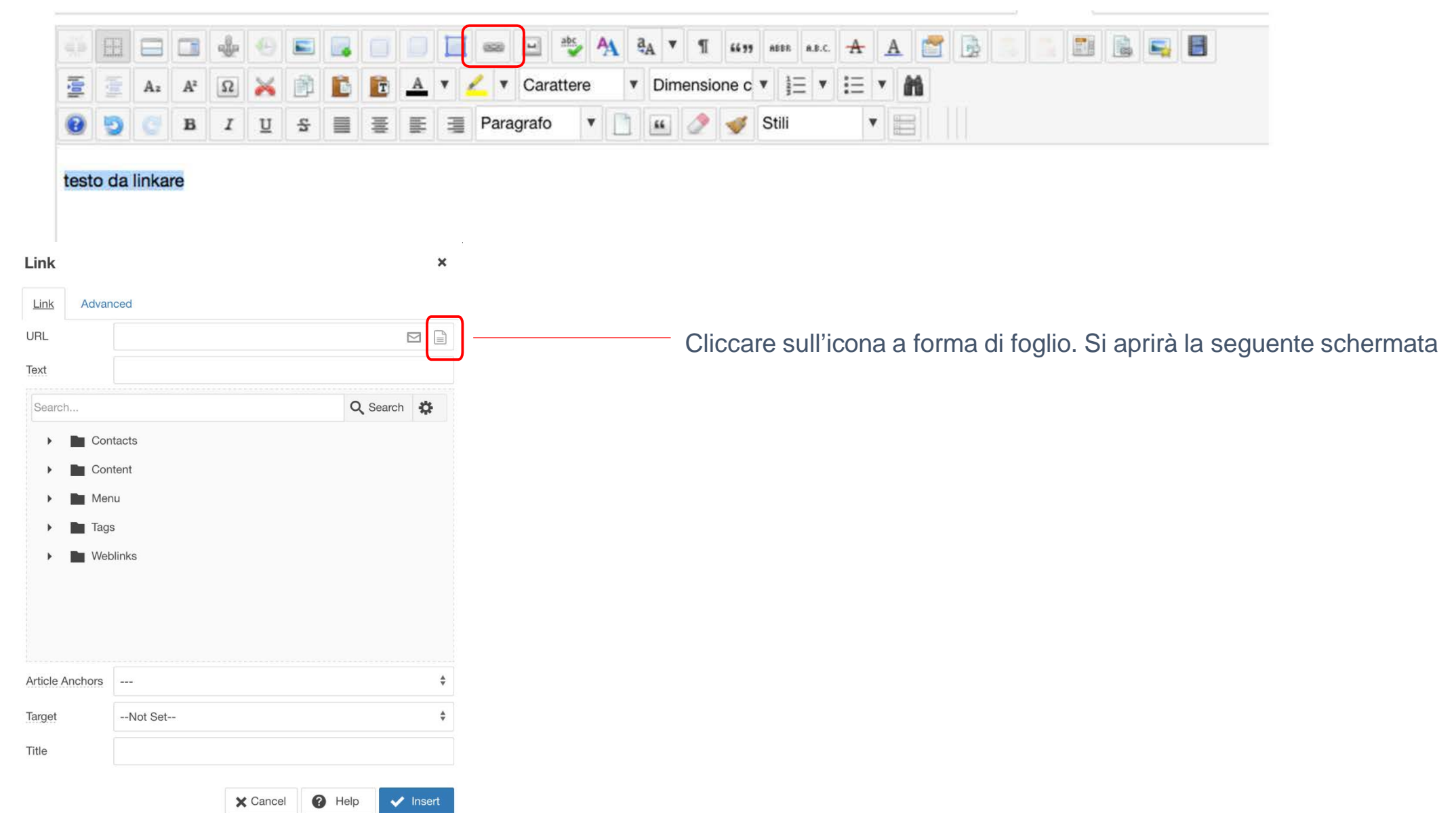

#### **File Browser**

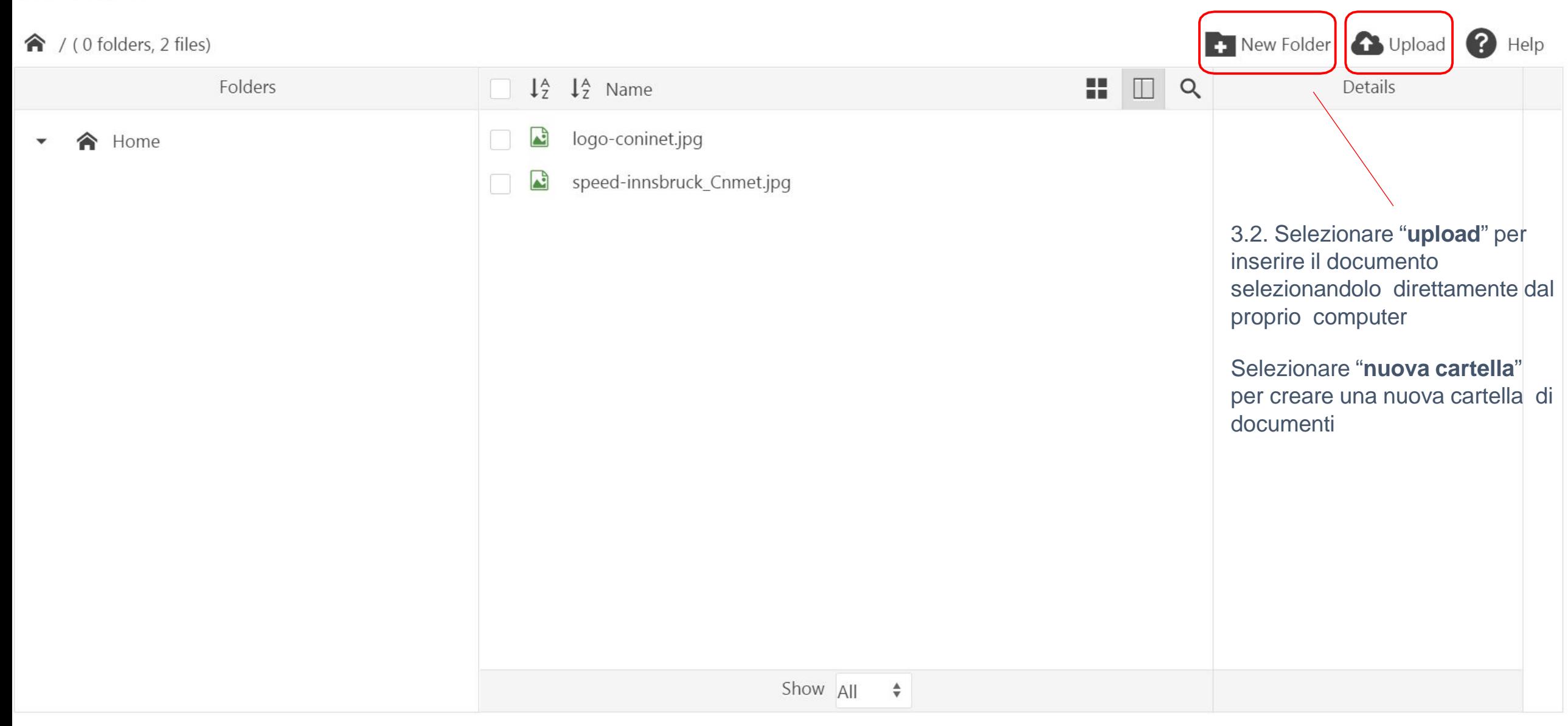

#### **File Browser**

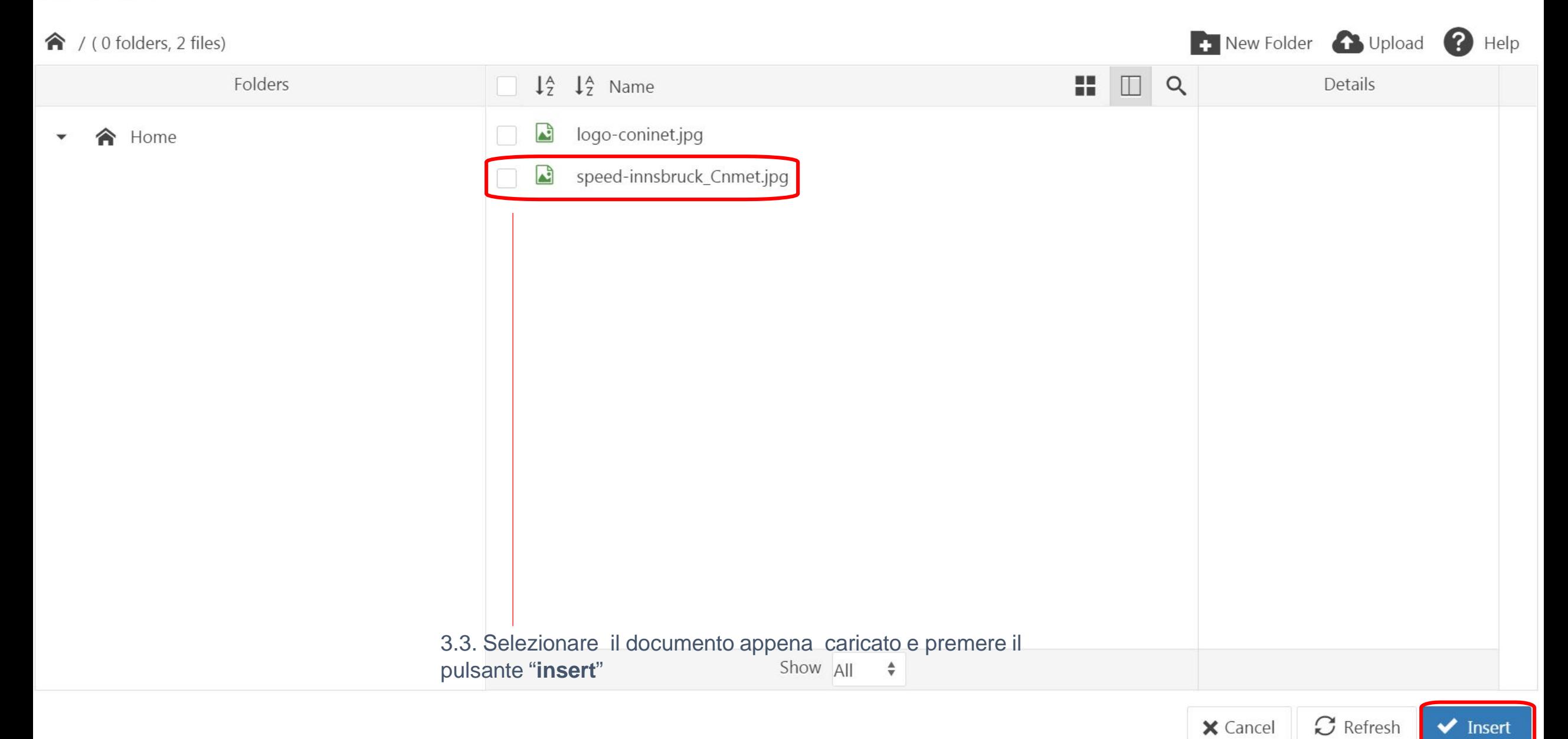

- Inserire video in una news

#### 4.1 Clic su "**Insert/edit image**" per inserire un video all'interno della news

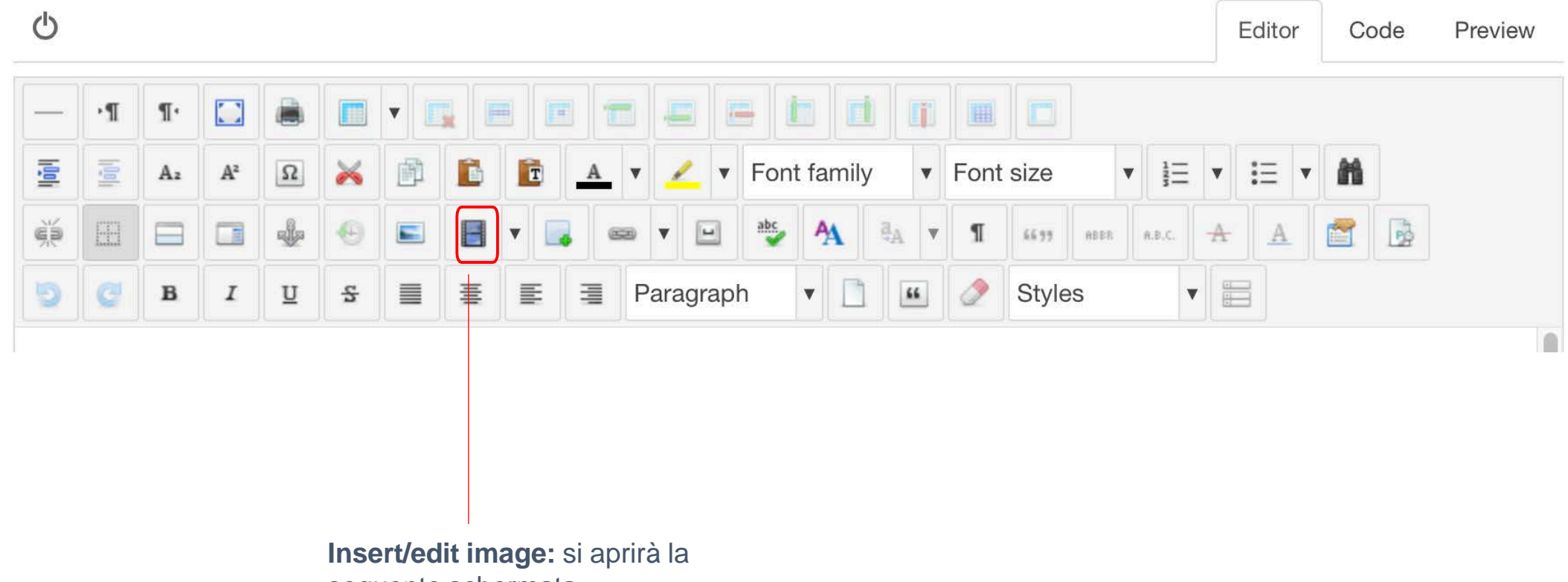

seguente schermata

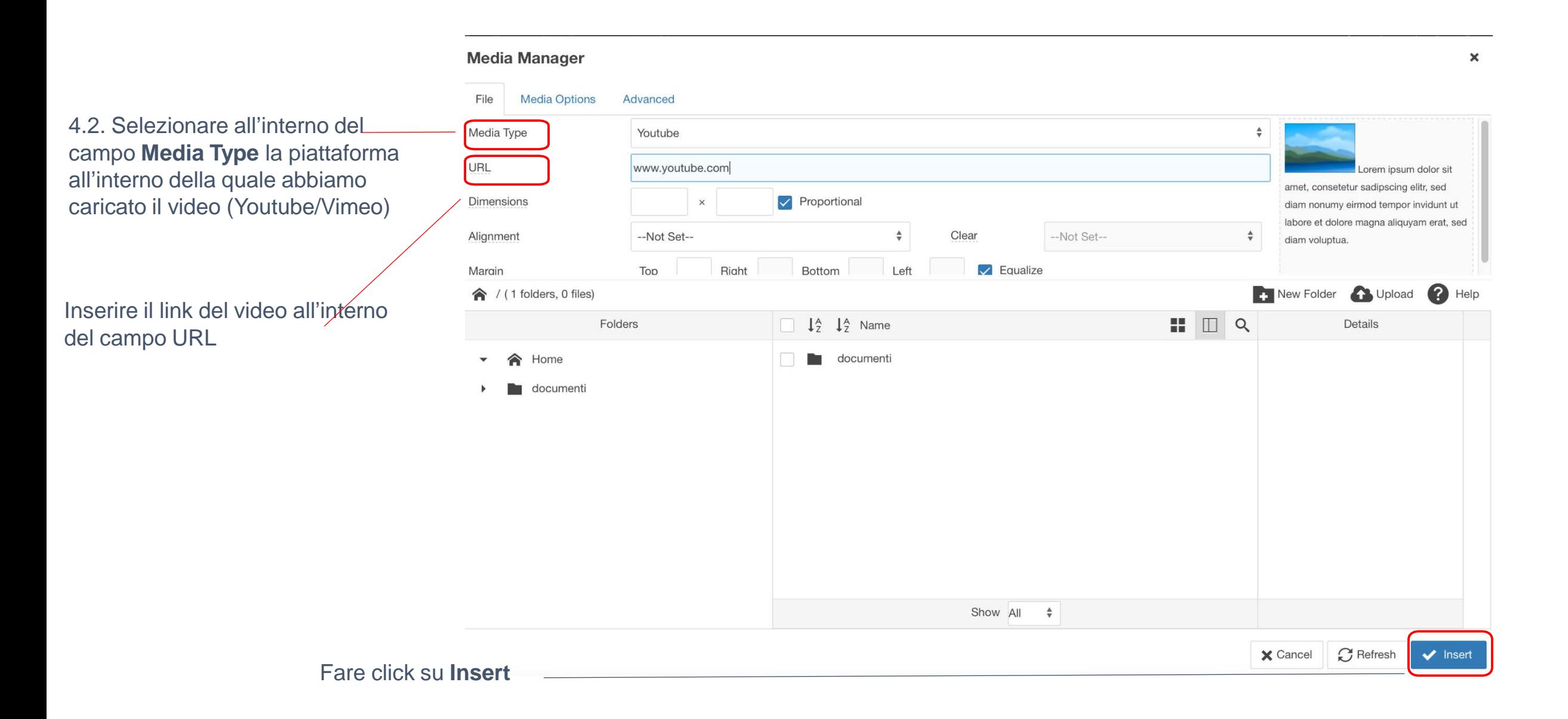

# 5 - gestione Fotogallery

## 5.1. Per inserire le gallerie fotografiche selezionare dal menu a tendina **Componenti** e successivamente **Phoca gallery**.

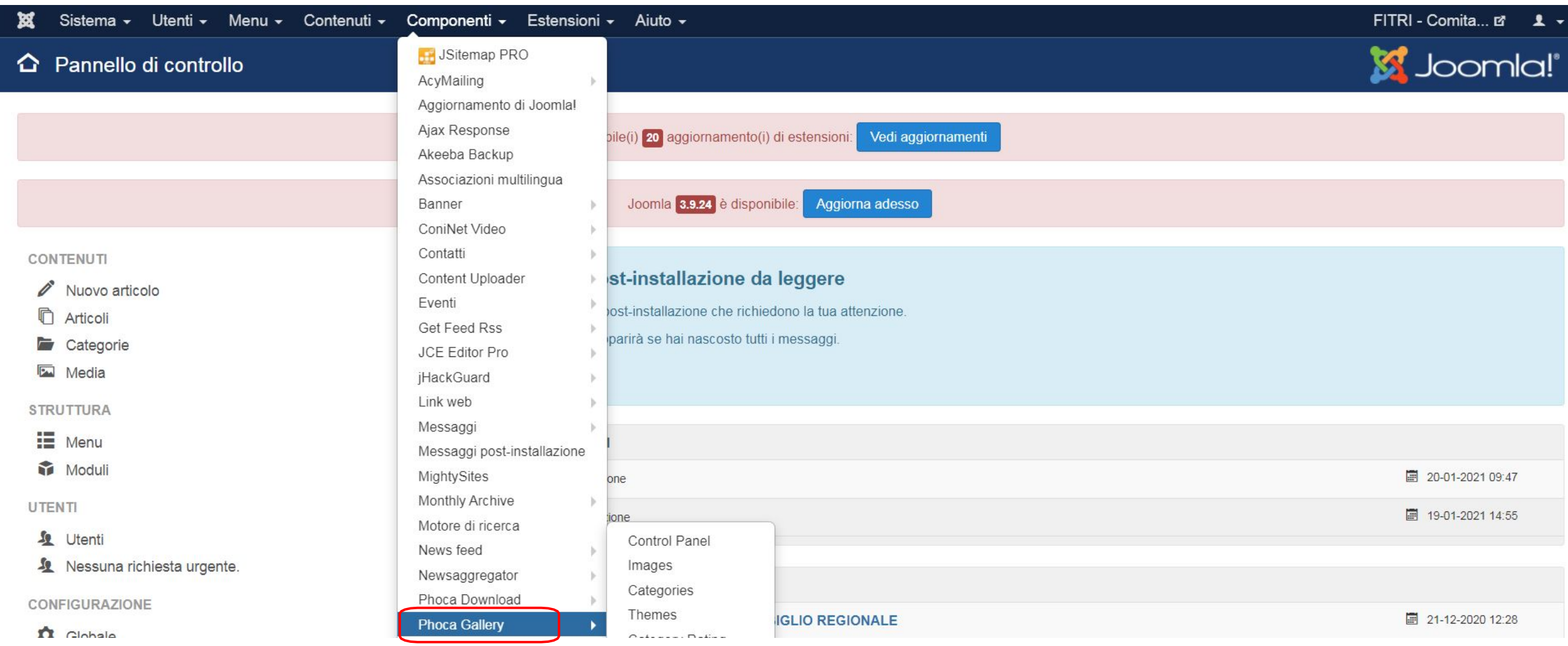

#### 5.2. Si aprirà la seguente schermata, è necessario prima creare la categoria. Fare click su **Categories**

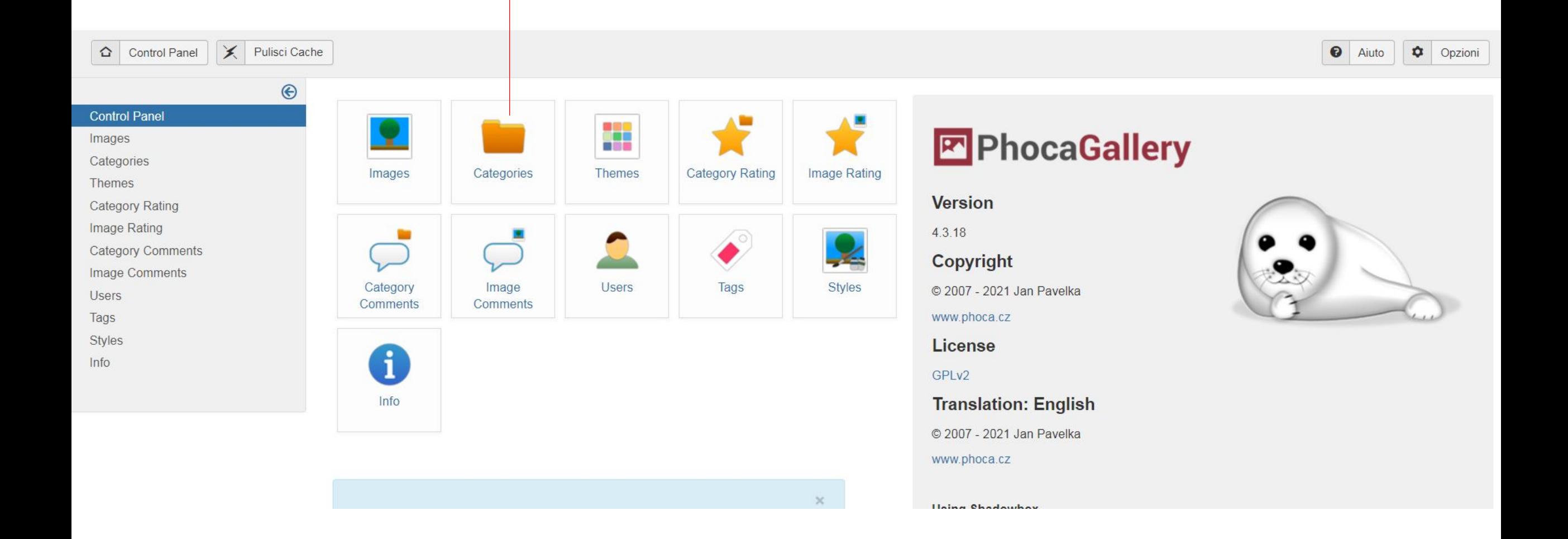

5.3. Si aprirà la seguente schermata, l'elenco di tutte le categorie fotografiche presenti nel sito

Per creare una nuova categoria fare click sul pulsante **nuovo**.

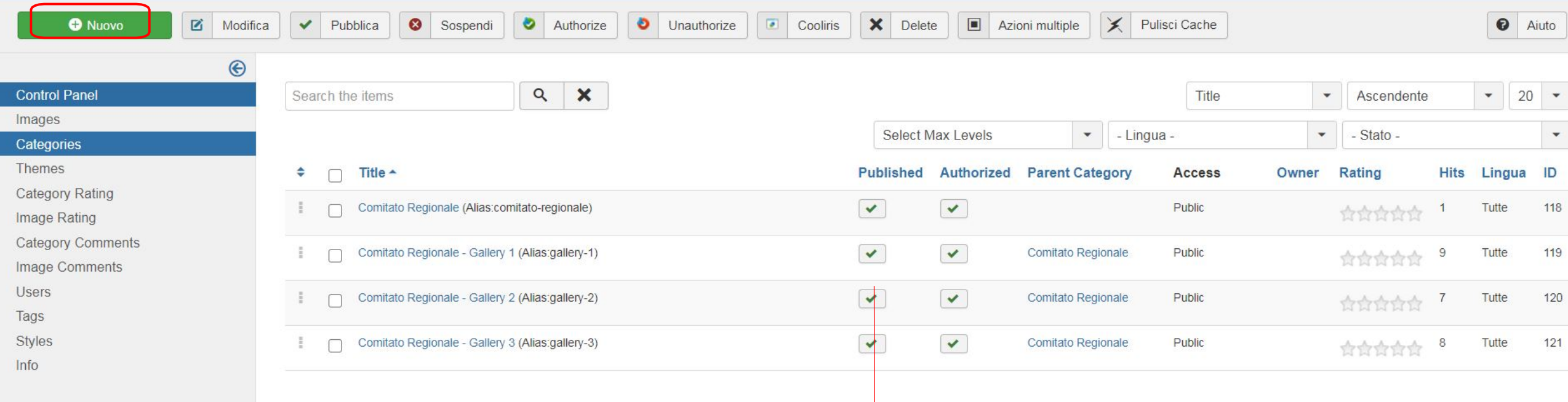

Per la gestione delle categorie (pubblicare - spubblicare) premere il pulsante verde sotto la scritta **Published** 

## 5.4. Inserire il titolo della categoria e scegliere la categoria padre se disponibile

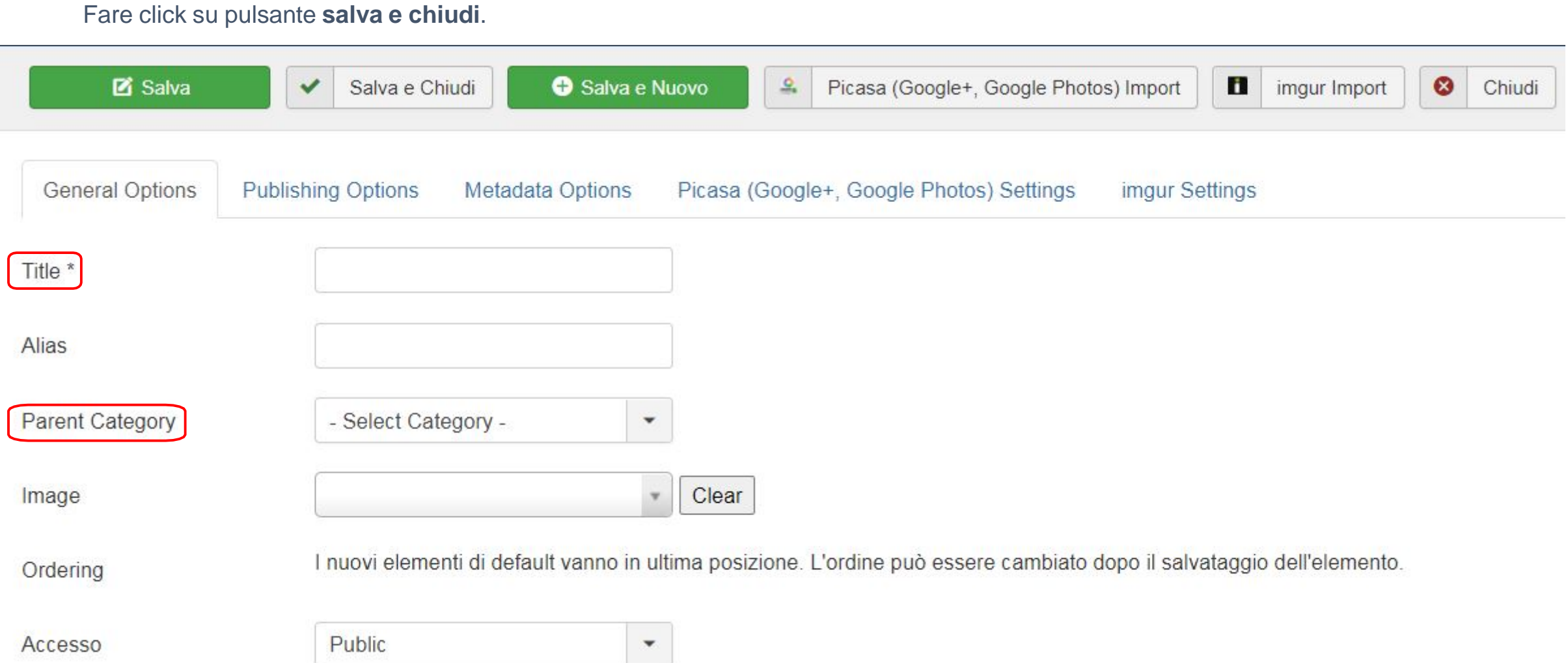

5.5. Una volta creata la categoria, possiamo provvedere a caricare le foto. Per il caricamento delle immagini fare click sul pulsante **images**

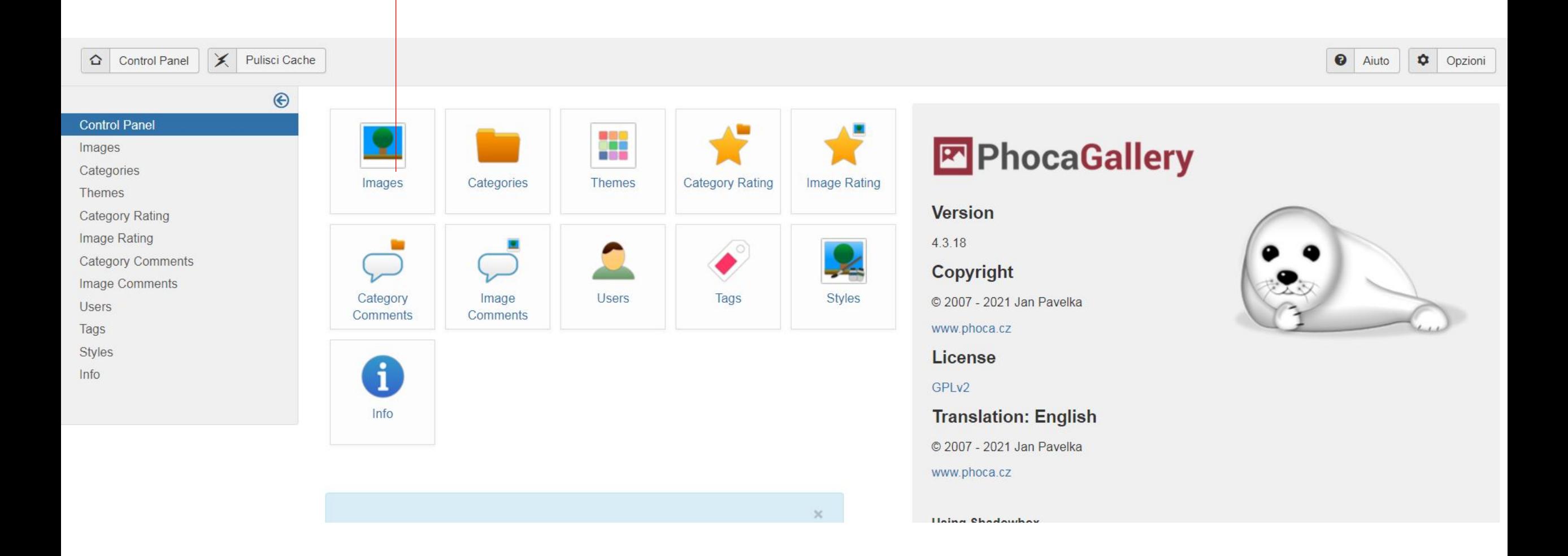

5.6. La gestione delle immagini è suddivisa in colonne e rappresenta l'elenco delle immagini inserite. Sono ordinabili cliccando sull'intestazione della colonna in blu oppure filtrabili tramite la casella **Search Items**

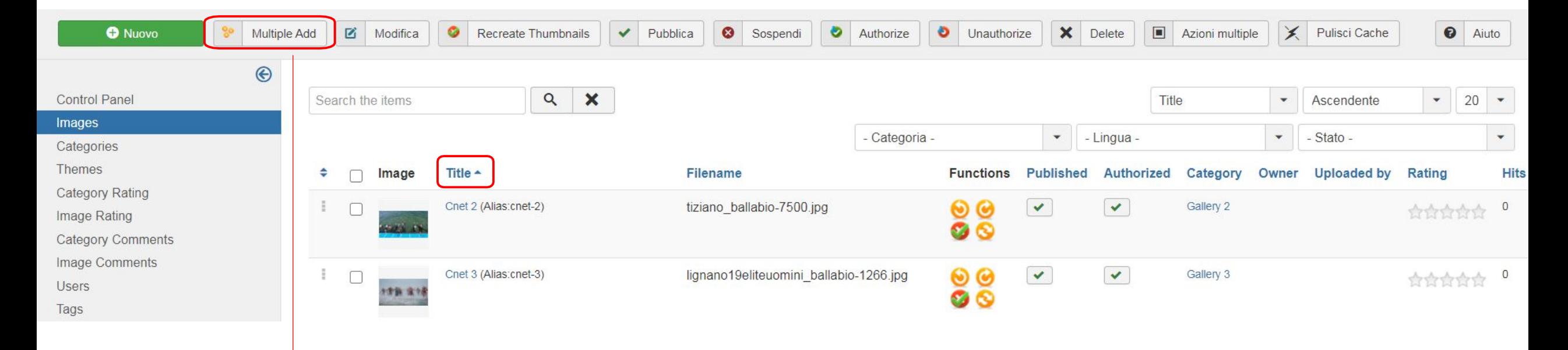

Per caricare una fotogallery fare click sul pulsante **Multiple Add**

Per la gestione delle immagini (pubblicare spubblicare) premere il pulsante verde sotto la scritta **Published**

5.7. Creare la cartella nella quale vogliamo caricare le foto. Selezionare il Tab **Create Folder** e scrivere il nome della cartella senza spazi

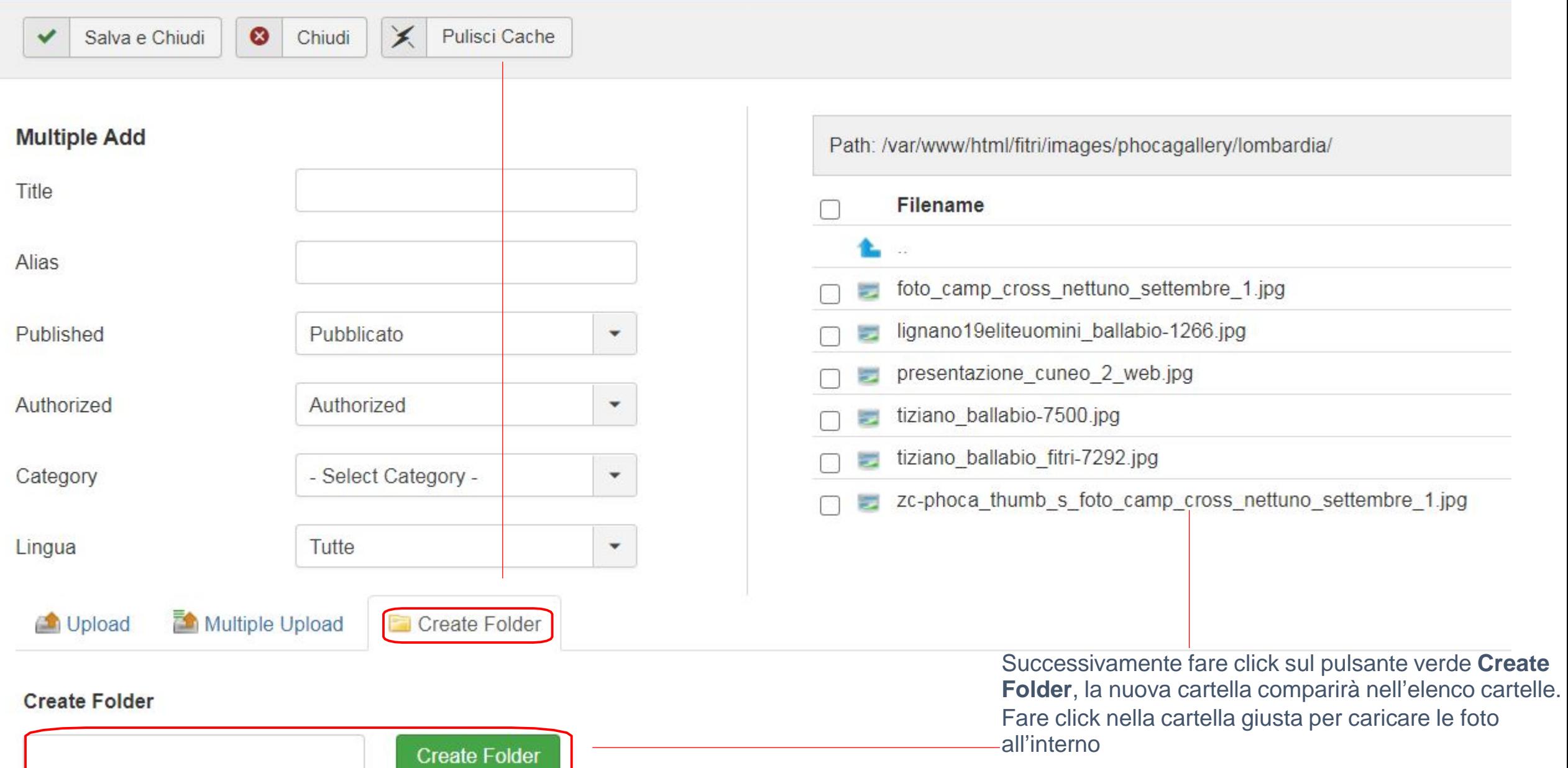

5.8. Fare click sul pulsante **upload** per caricare una singola immagine.

 $\bullet$ 

Salva e Chiudi

✓

Fare click sul pulsante **Multiple upload** per caricare più di una foto.

Chiudi

 $\times$ 

Pulisci Cache

**Opzione Caricamento Singolo**:

Cliccare il pulsante **Scegli file** che si trova all'interno del tab **Upload** per provvedere al caricamento di una immagine prelevandola dal proprio computer. Fare click sul pulsante **Start upload**

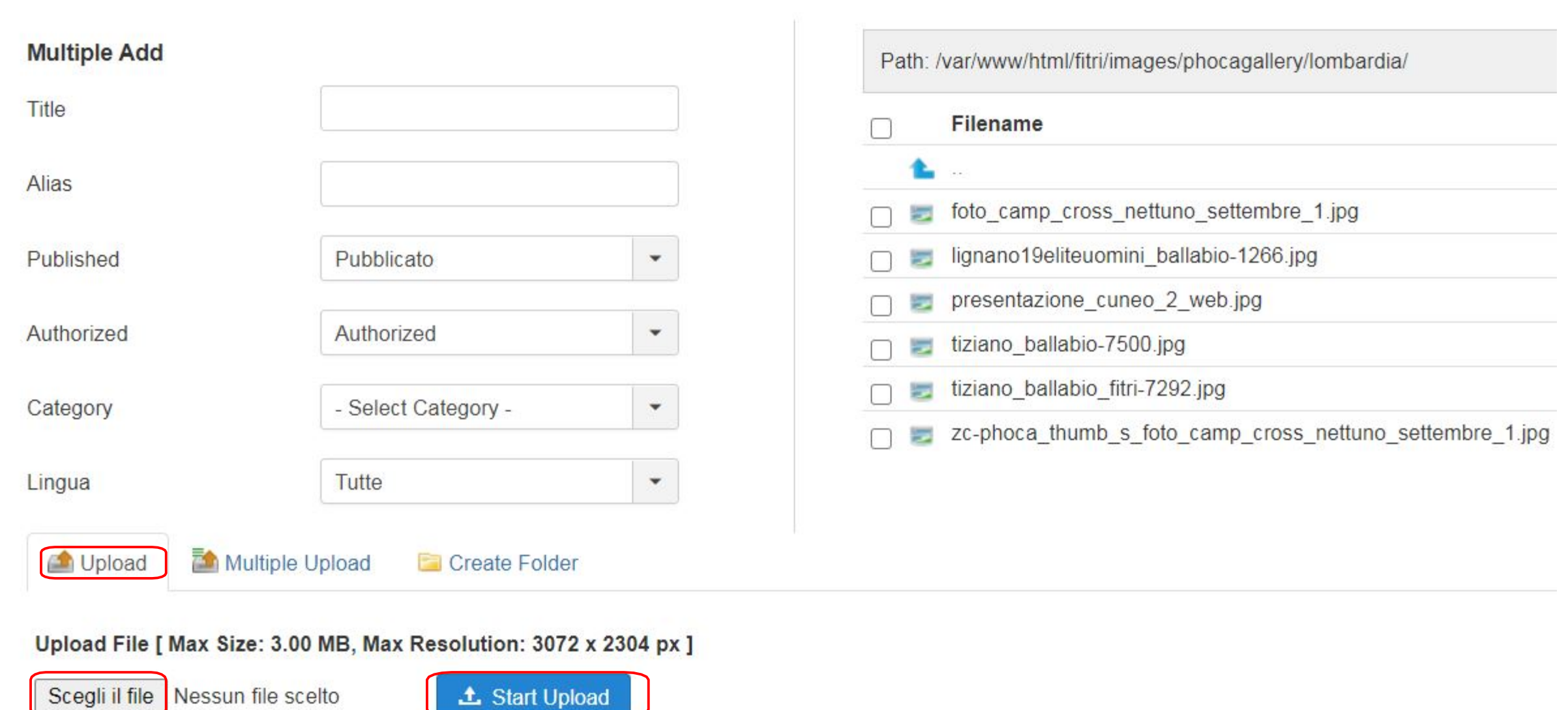

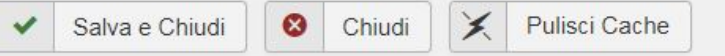

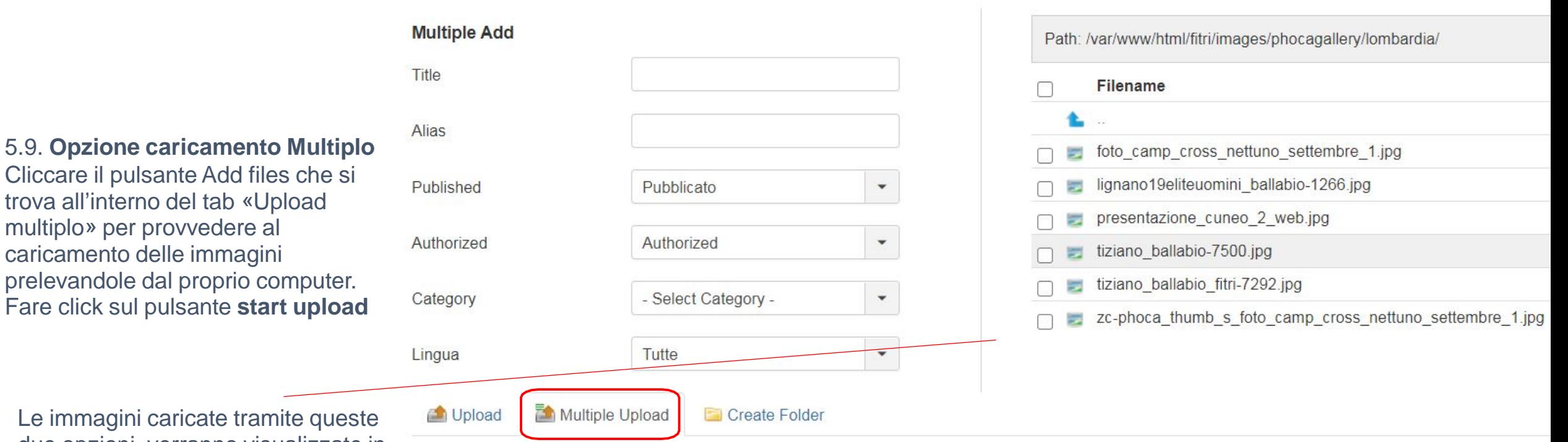

Le immagini caricate tramite queste due opzioni, verranno visualizzate in questo modo. Selezionare le immagini facendo click nel quadrato che compare accanto al nome di ogni foto

trova all'interno del tab «Upload

multiplo» per provvedere al caricamento delle immagini

#### Upload File [ Max Size: 3.00 MB, Max Resolution: 3072 x 2304 px ]

Select Images. Add images to the upload queue and click the start button.

**f**. Start Upload

Filename

**O** Add Files

**Drag Files Here** 

#### 5.10.Impostare lo stato **pubblicato**

Selezionare la categoria desiderata

Fare click su pulsante **salva e chiudi** in alto a sinistra

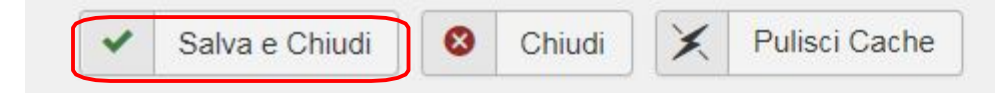

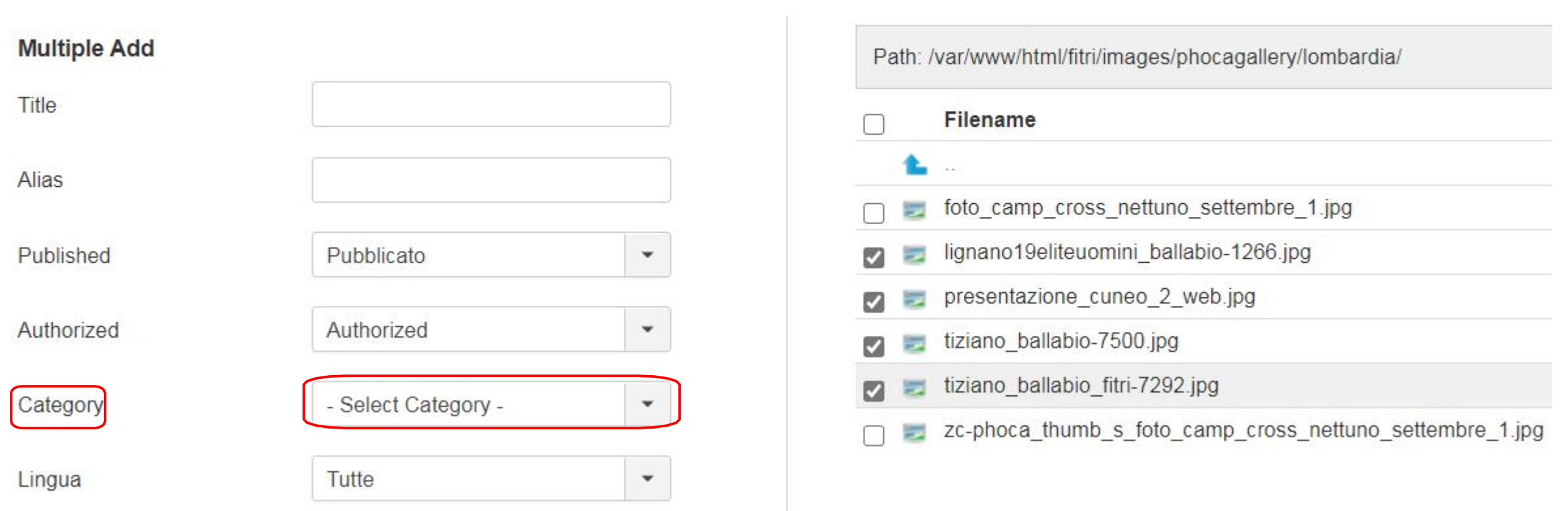

# 6 - Gestione Documenti

#### 贸 Sistema – Utenti – Menu – Contenuti – Componenti • Estensioni • Aiuto  $\sim$ FITRI - Comita... ロ ま -**M** Joomla!® JSitemap PRO Pannello di controllo ≏ AcyMailing Aggiornamento di Joomla! Ajax Response nto(i) di estensioni: Vedi aggiornamenti Akeeba Backup Associazioni multilingua Aggiorna adesso sponibile: Banner ConiNet Video Contatti **CONTENUTI** llazione da leggere Hai o **Content Uploader** Nuovo articolo Eventi zione che richiedono la tua attenzione. Ci son n Articoli **Get Feed Rss** nascosto tutti i messaggi. Quest<sup>'</sup> Categorie **JCE Editor Pro Control Panel** Media Leg **iHackGuard** Files Link web **STRUTTURA** Categories Messaggi  $\equiv$  Menu Licenses **ULTIM** Messaggi post-installazione Moduli **Statistics** 18-01-2021 11:47 **Adriar MightySites** Downloads **Monthly Archive UTENTI** Uploads Motore di ricerca **Le** Utenti **File Rating** 5 ART News feed Nessuna richiesta urgente.  $\mathbf{L}$ Tags Newsaggregator **ONALE** 21-12-2020 12:28 Layout **CONFIGURAZIONE** Phoca Download Stylee  $\mathbb{R}$   $\mathbb{R}$   $\mathbb{$

#### 6.1. Per inserire documenti Selezionare dal menu a tendina **Componenti** e successivamente **Phoca download**.

6.2. Si aprirà la seguente schermata: Per inserire un nuovo documento bisogna fare click sul pulsante **Files**. Per creare una nuova categoria fare click su **Categories**

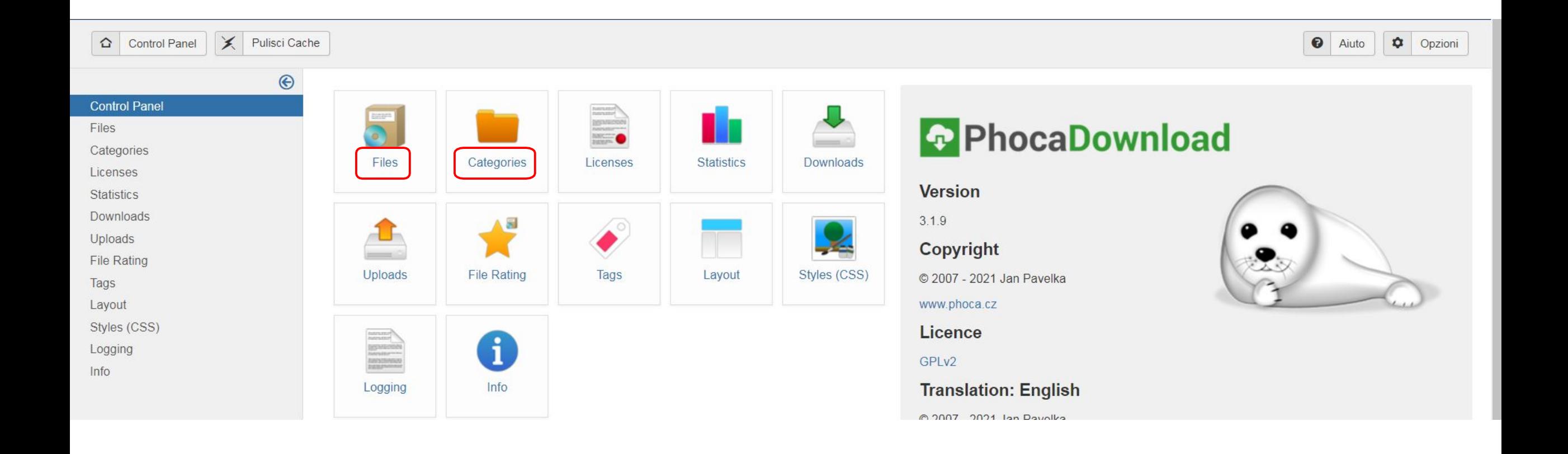

6.3. Dopo aver fatto click sul pulsante "**Files**", si aprirà la seguente schermata.

Questa, è suddivisa in colonne e rappresenta l'elenco dei documenti inseriti.

Sono ordinabili cliccando sull'intestazione della colonna in blu oppure filtrabili tramite la casella di ricerca.

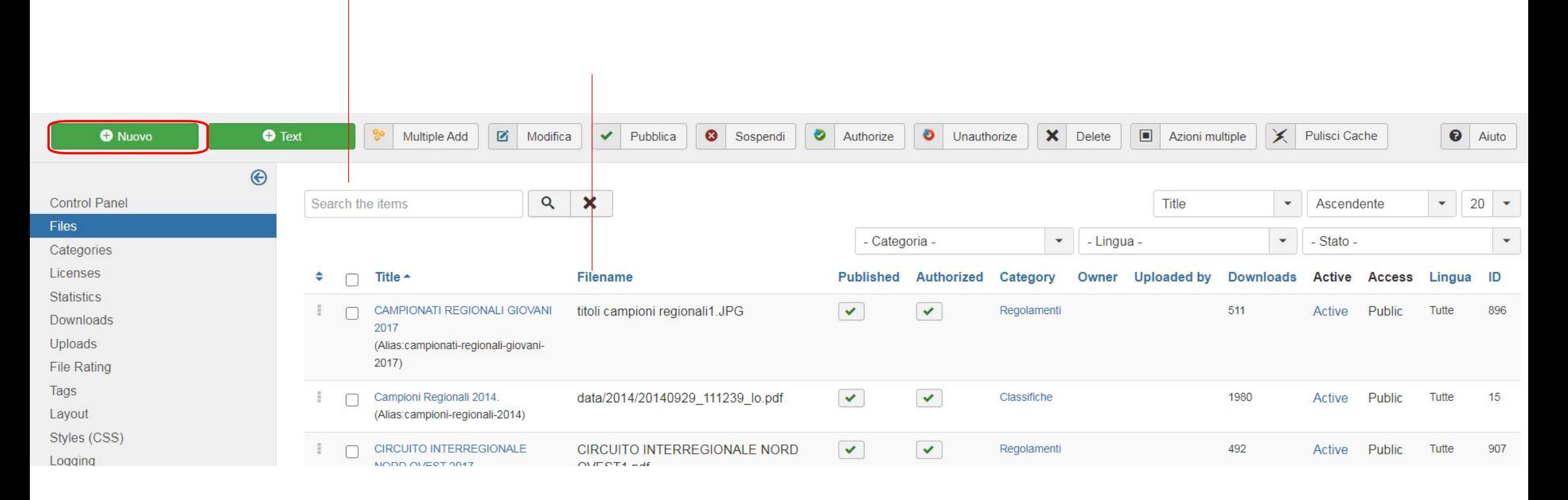

Per inserire un nuovo documento bisogna fare click sul pulsante **Nuovo**

6.4. Inserire il nome nel campo **Title** del documento, per poi scegliere la **categoria** desiderata.

caricare il documento.

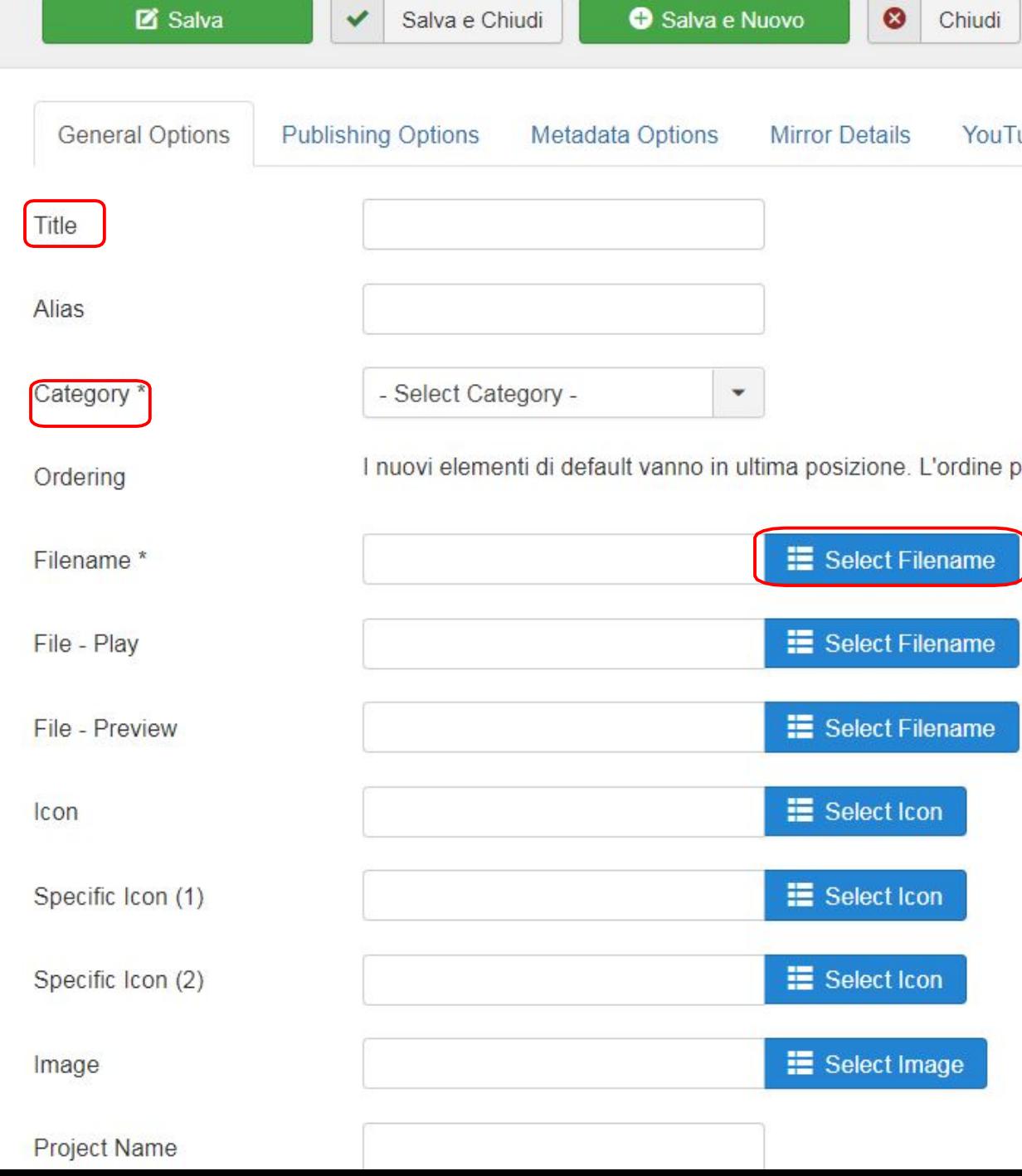

cliccare sul pulsante **Filename** per provvedere a

#### Select Filename

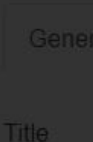

Alias

Category<sup>\*</sup>

Ordering

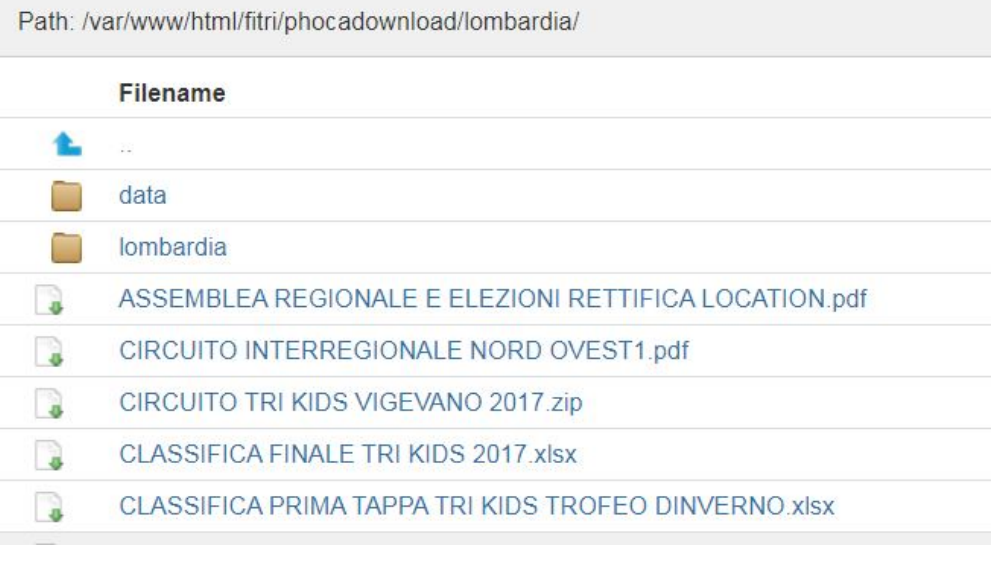

6.5. Selezionare la cartella desiderata.

Nel caso fosse necessario creare una nuova cartella, selezionare il tab **Create Folder,** inserire il nome della cartella (niente spazi), e premere il pulsante **Create Folder**

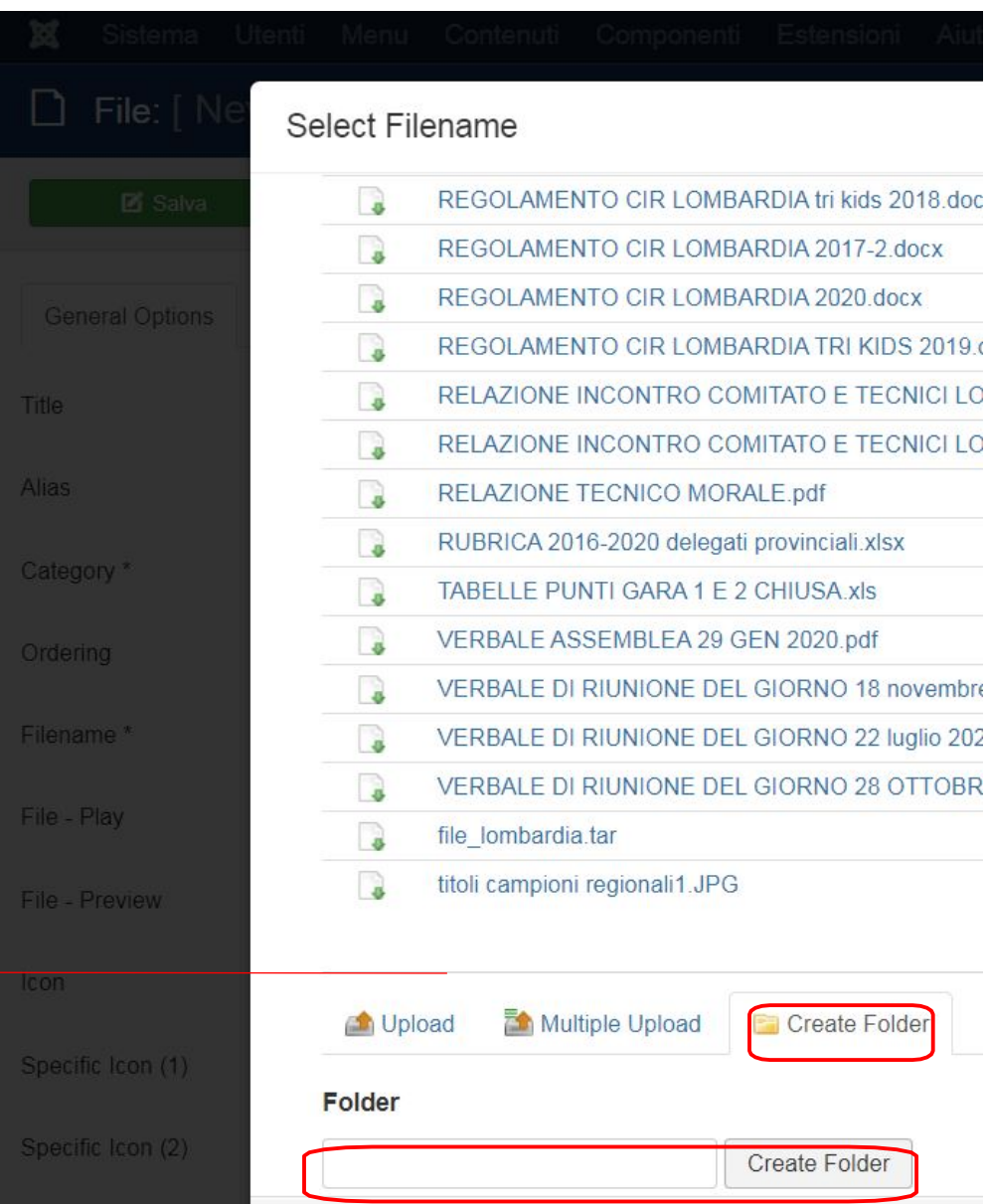

6.6. Alla seguente Schermata – Tab Upload.

fare click sul pulsante **Scegli File** e selezionare il documento dal proprio computer, premere il pulsante **Start Upload**

Selezionare infine il file appena caricato dalla lista

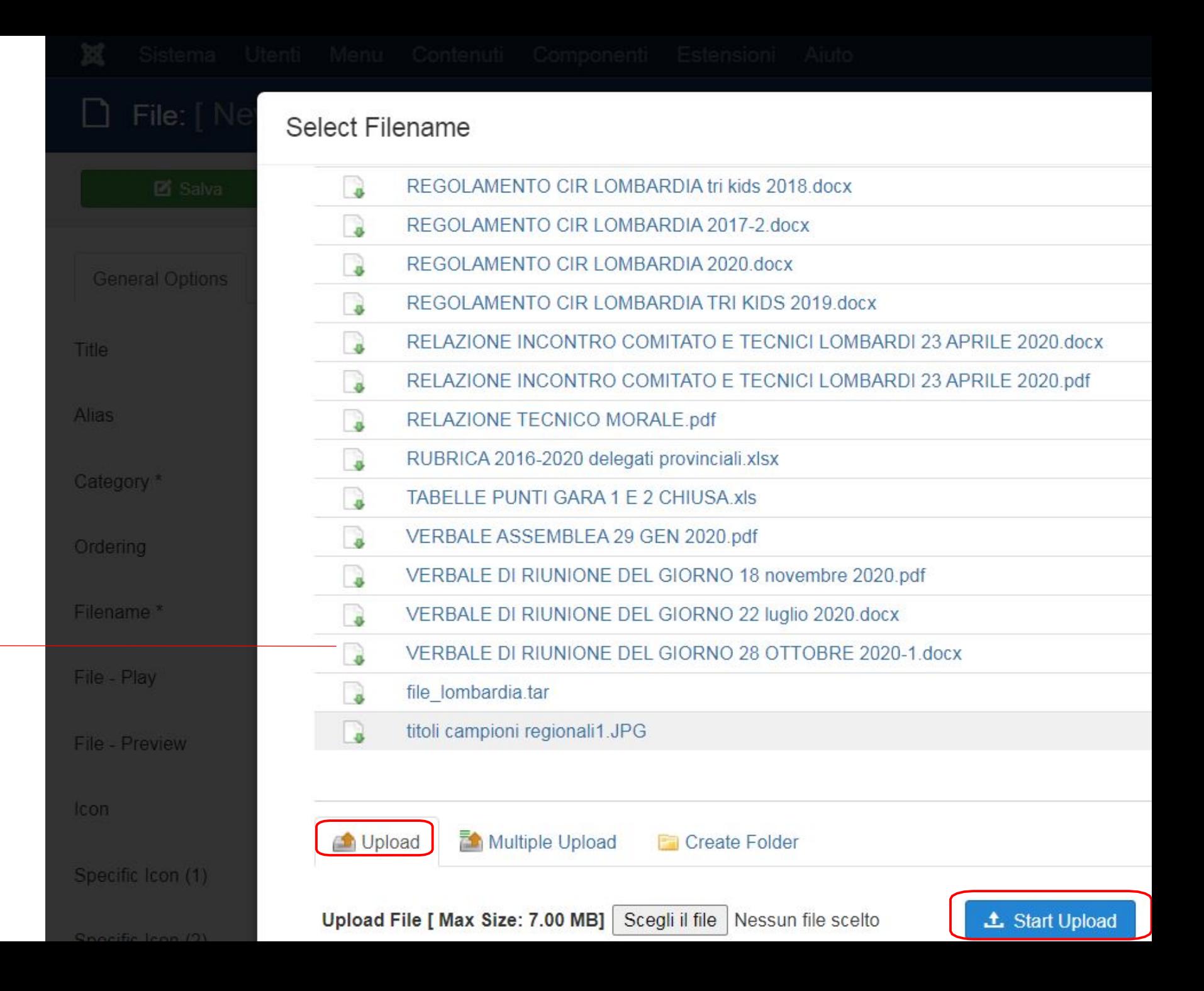

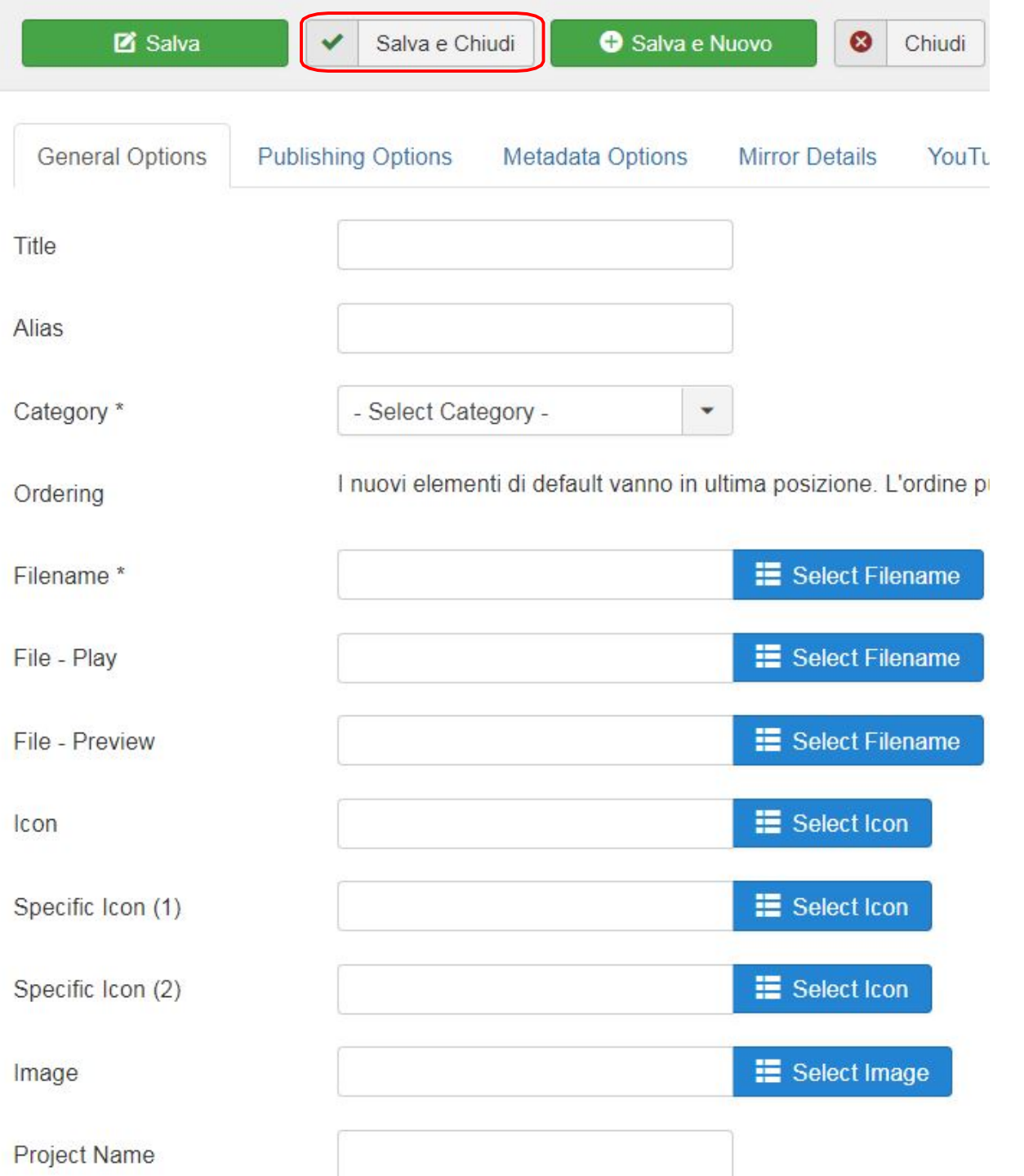

6.7. Una volta selezionato il file si ritornerà alla seguente schermata, cliccare su **Salva e Chiudi**

#### 6.8. Per inserire più documenti alla volta selezionare **Multiple Add**

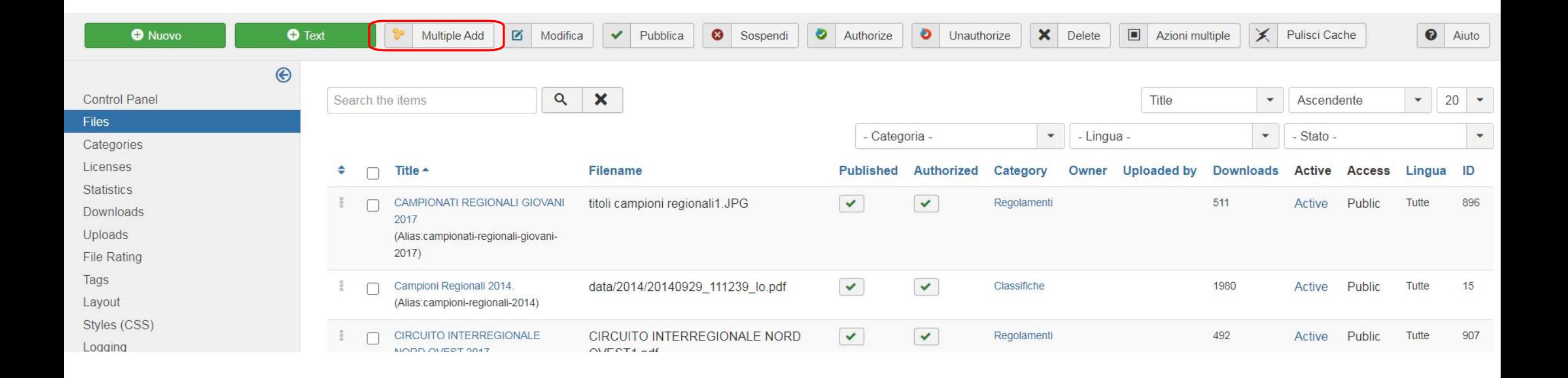

#### 6.9.

Selezionare la cartella nella quale si desidera caricare i file e cliccare sul tab **Multiple Upload**

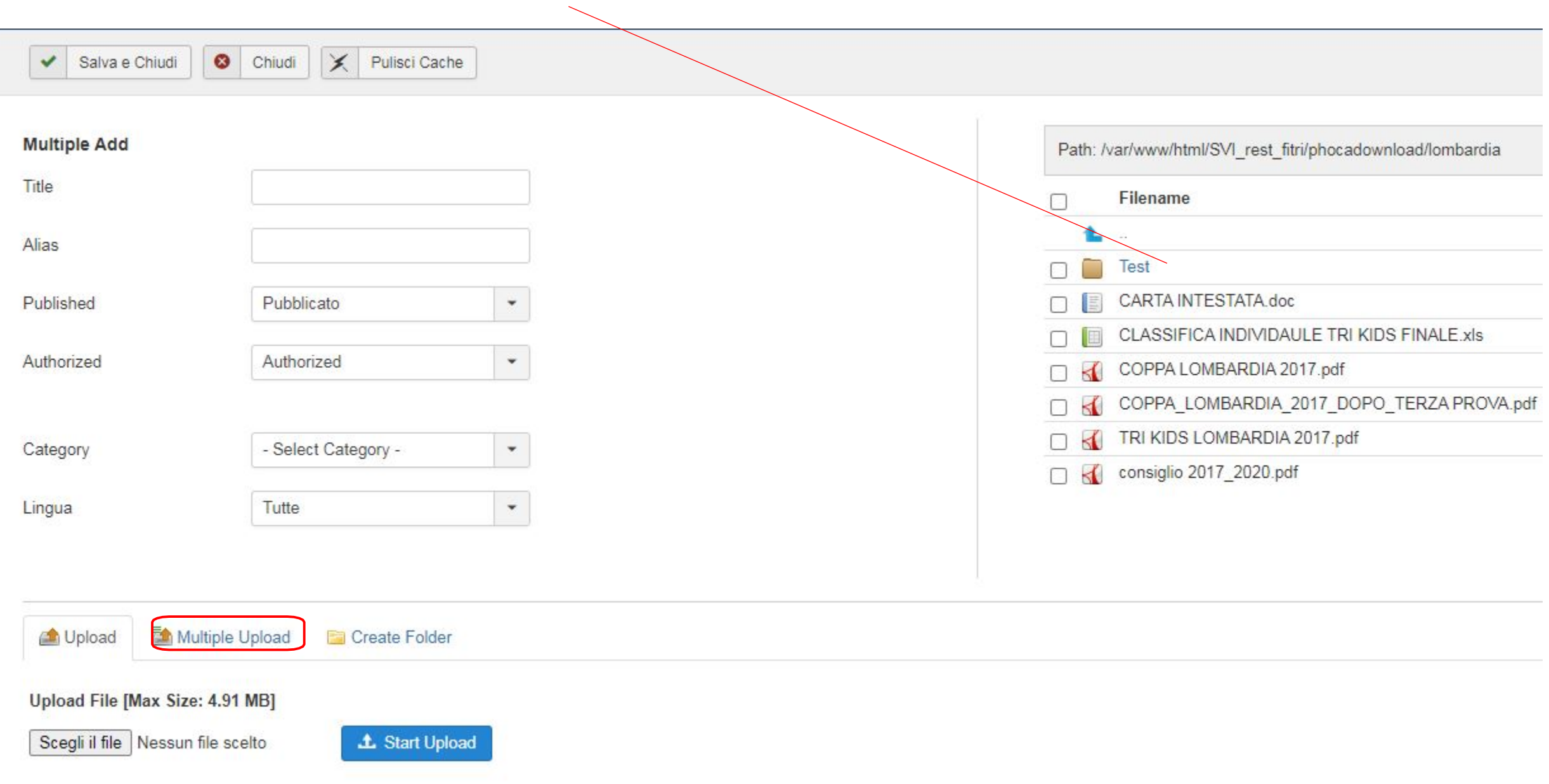

#### 6.10. Prelevare i file da caricare, dal proprio pc, tramite il tasto **Add Files** per poi premere **Start Upload**

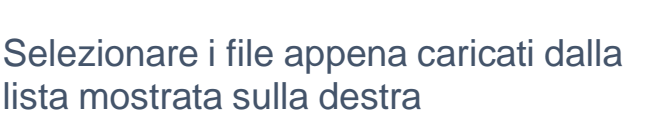

Impostare la **categoria** di appartenen e premere **Salva e Chiudi**

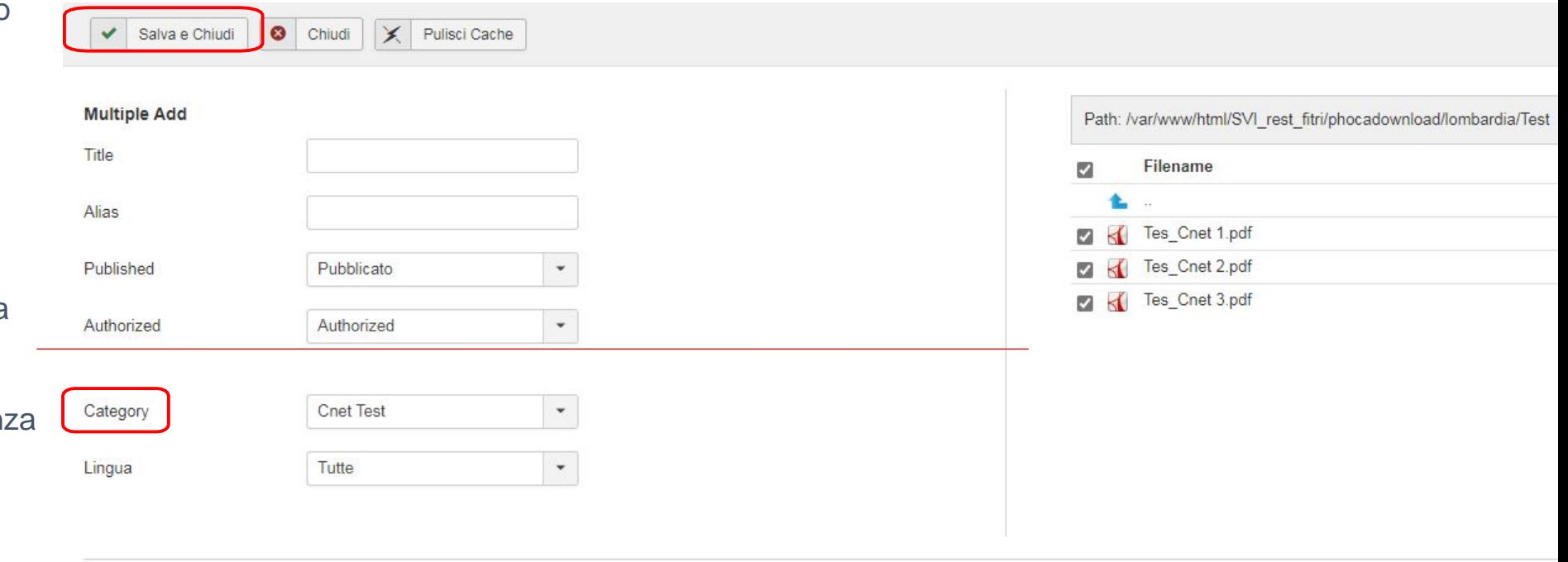

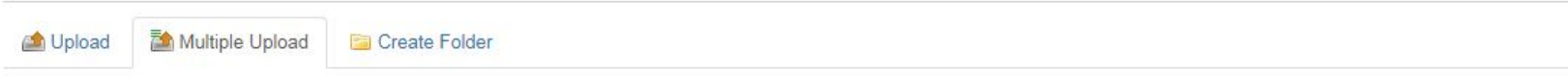

#### Upload File [Max Size: 4.91 MB]

Select Files. Add files to the upload queue and click the start button.

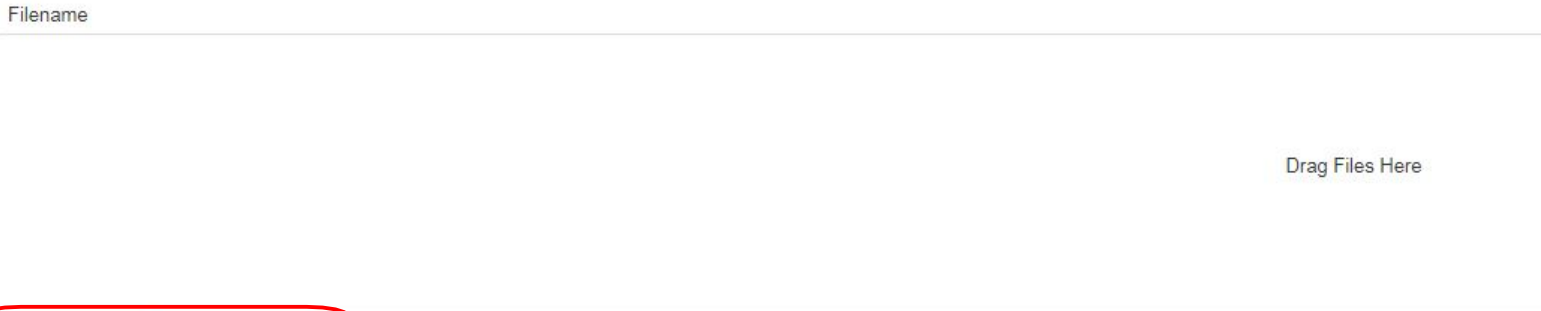

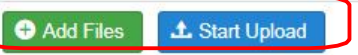

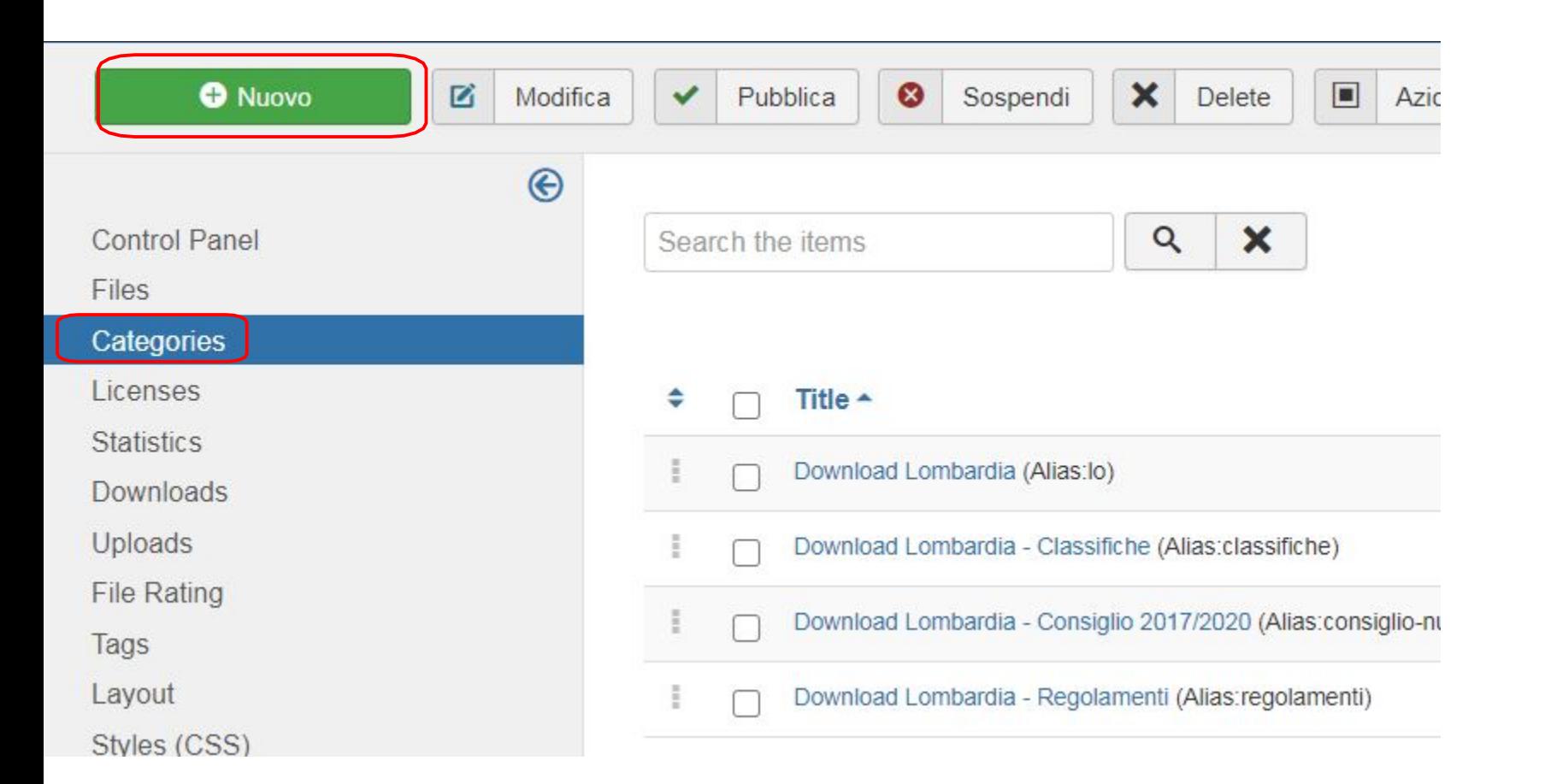

6.11. Per creare una categoria, selezionare la Voce **Categories**

Selezionare **Nuovo**

6.12. Inserire il nome della categoria, al campo **Title**

Selezionare una categoria madre se disponibile

Premere il pulsante **Salva e chiudi**

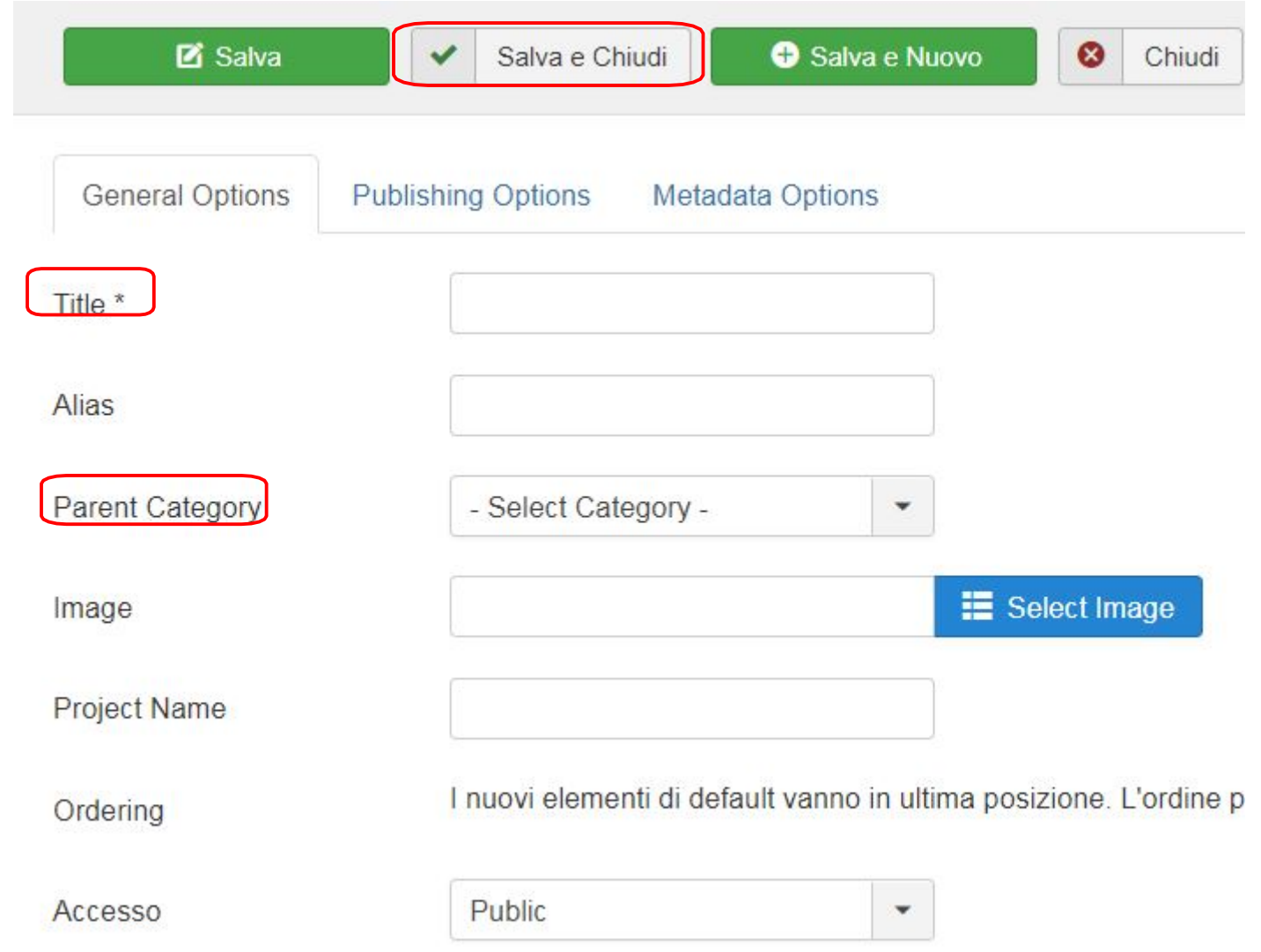

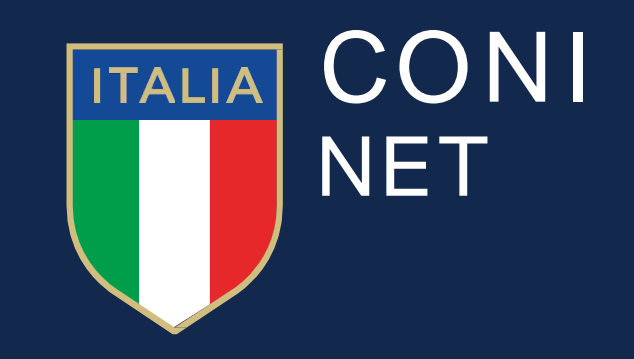